# $\frac{d\ln\ln}{d}$

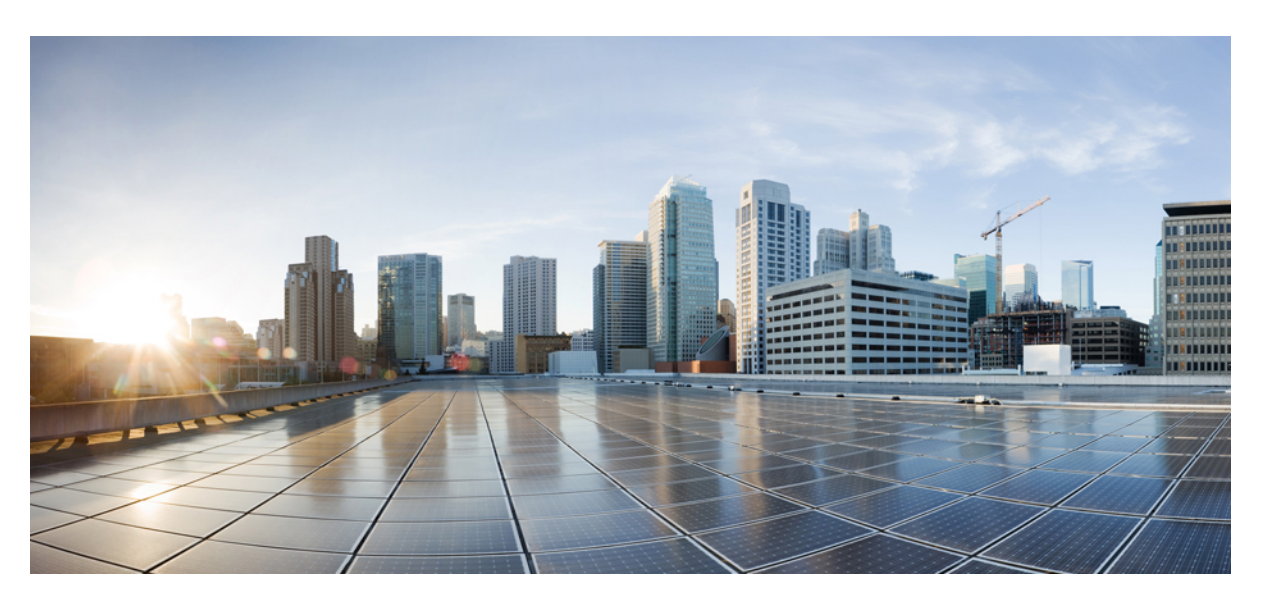

### **Administering CML 2.0**

**First Published:** 2020-04-14

### **Americas Headquarters**

Cisco Systems, Inc. 170 West Tasman Drive San Jose, CA 95134-1706 USA http://www.cisco.com Tel: 408 526-4000 800 553-NETS (6387) Fax: 408 527-0883

THE SPECIFICATIONS AND INFORMATION REGARDING THE PRODUCTS IN THIS MANUAL ARE SUBJECT TO CHANGE WITHOUT NOTICE. ALL STATEMENTS, INFORMATION, AND RECOMMENDATIONS IN THIS MANUAL ARE BELIEVED TO BE ACCURATE BUT ARE PRESENTED WITHOUT WARRANTY OF ANY KIND, EXPRESS OR IMPLIED. USERS MUST TAKE FULL RESPONSIBILITY FOR THEIR APPLICATION OF ANY PRODUCTS.

THE SOFTWARE LICENSE AND LIMITED WARRANTY FOR THE ACCOMPANYING PRODUCT ARE SET FORTH IN THE INFORMATION PACKET THAT SHIPPED WITH THE PRODUCT AND ARE INCORPORATED HEREIN BY THIS REFERENCE. IF YOU ARE UNABLE TO LOCATE THE SOFTWARE LICENSE OR LIMITED WARRANTY, CONTACT YOUR CISCO REPRESENTATIVE FOR A COPY.

The Cisco implementation of TCP header compression is an adaptation of a program developed by the University of California, Berkeley (UCB) as part of UCB's public domain version of the UNIX operating system. All rights reserved. Copyright © 1981, Regents of the University of California.

NOTWITHSTANDING ANY OTHER WARRANTY HEREIN, ALL DOCUMENT FILES AND SOFTWARE OF THESE SUPPLIERS ARE PROVIDED "AS IS" WITH ALL FAULTS. CISCO AND THE ABOVE-NAMED SUPPLIERS DISCLAIM ALL WARRANTIES, EXPRESSED OR IMPLIED, INCLUDING, WITHOUT LIMITATION, THOSE OF MERCHANTABILITY, FITNESS FOR A PARTICULAR PURPOSE AND NONINFRINGEMENT OR ARISING FROM A COURSE OF DEALING, USAGE, OR TRADE PRACTICE.

IN NO EVENT SHALL CISCO OR ITS SUPPLIERS BE LIABLE FOR ANY INDIRECT, SPECIAL, CONSEQUENTIAL, OR INCIDENTAL DAMAGES, INCLUDING, WITHOUT LIMITATION, LOST PROFITS OR LOSS OR DAMAGE TO DATA ARISING OUT OF THE USE OR INABILITY TO USE THIS MANUAL, EVEN IF CISCO OR ITS SUPPLIERS HAVE BEEN ADVISED OF THE POSSIBILITY OF SUCH DAMAGES.

Any Internet Protocol (IP) addresses and phone numbers used in this document are not intended to be actual addresses and phone numbers. Any examples, command display output, network topology diagrams, and other figures included in the document are shown for illustrative purposes only. Any use of actual IP addresses or phone numbers in illustrative content is unintentional and coincidental.

All printed copies and duplicate soft copies of this document are considered uncontrolled. See the current online version for the latest version.

Cisco has more than 200 offices worldwide. Addresses and phone numbers are listed on the Cisco website at www.cisco.com/go/offices.

Cisco and the Cisco logo are trademarks or registered trademarks of Cisco and/or its affiliates in the U.S. and other countries. To view a list of Cisco trademarks, go to this URL: <http://www.cisco.com/go/trademarks>. Third-party trademarks mentioned are the property of their respective owners. The use of the word partner does not imply a partnership relationship between Cisco and any other company. (1721R)

© 2020 Cisco Systems, Inc. All rights reserved.

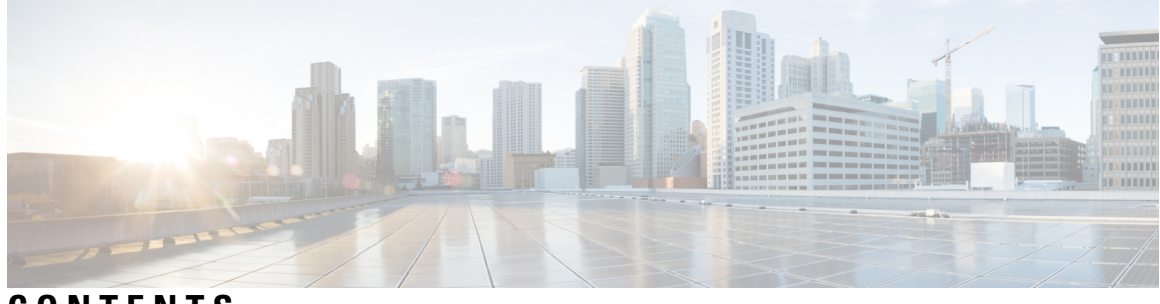

**CONTENTS**

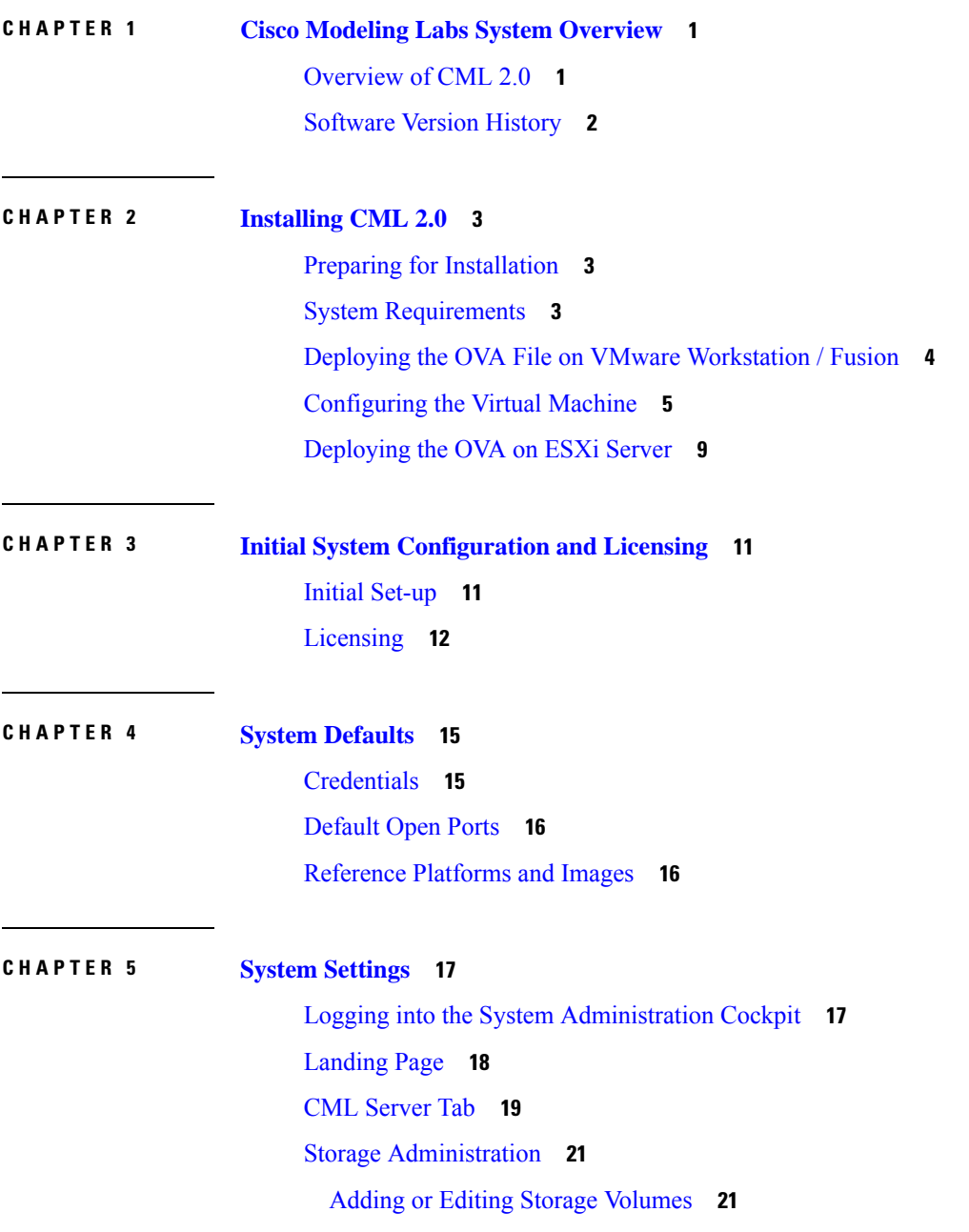

Method 1 - Adding a Second Virtual Disk [\(.vmdk\)](#page-24-2) **21** Method 2 - [Expanding](#page-27-0) the Existing Virtual Disk **24** System [Upgrade](#page-29-0) **26**

### **CHAPTER 6 [Networking](#page-30-0) 27**

Configuring the [Management](#page-30-1) IP Address **27** Editing the [Management](#page-31-0) IP Address via the Console **28** Adding (Custom) Bridge [Interfaces](#page-31-1) **28** NTP [Configuration](#page-36-0) **33**

<span id="page-4-0"></span>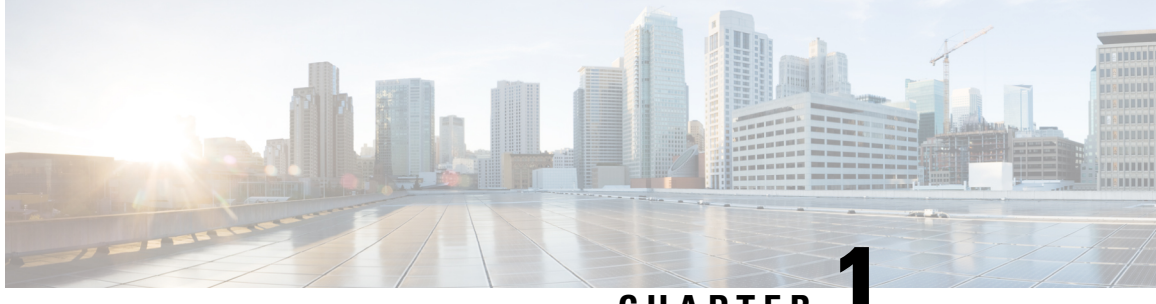

**CHAPTER 1**

## **Cisco Modeling Labs System Overview**

- [Overview](#page-4-1) of CML 2.0, on page 1
- [Software](#page-5-0) Version History, on page 2

### <span id="page-4-1"></span>**Overview of CML 2.0**

Cisco Modeling Labs 2.0 is a major update of the entire Cisco Modeling Labs (CML) network simulation platform. While the platform still uses KVM as the hypervisor to run the same network OS virtual machine (VM) images, we have completely rewritten the rest of the platform. For example, we replaced the desktop GUI application with a new HTML5 browser-based user interface (UI). The software that orchestrates and runsthe simulation is brand new and has a much smaller memory footprint. We greatly simplified the installation and initial simulation creation to improve the user experience. The virtual machines in the network simulations are connected via a custom-designed fabric. These changes provide for a more secure, easier-to-use network simulation platform and enable new core concepts in the product.

Starting with CML 2.0, you can think of each of your network topologies as a *lab*. You create and modify your labs on the CML server. With some limitations, you can modify the topology while the lab simulation is running. For example, you can change the connections between nodes, and you can add new nodes and connect them to the topology without stopping the simulation. Labs are also persistent by default now, unlike in the 1.x versions of the product. That is, when you stop a simulation, the disk images for the VMs in the lab are not discarded. This persistence preserves the state of each node, including crypto keys, license keys, and newly-installed packages.

CML 2.0 is built on top of REST-based web service APIs designed with both security and automation in mind. You can use these APIs to create labs and drive the entire simulation lifecycle programmatically. The new release was designed "API first" to ensure that fine-grained operations are exposed via the APIsin a consistent way. The product uses these APIs in its own user-facing interfaces:

- the HTML5 UI
- companion utilities, such as the Breakout Tool
- the Python client library

CML enables you to create and run virtual networks. You can use these labs for personal study for certification, for teaching networking classes, and for testing out new protocols or configuration changes. With the changes in the 2.0 release, CML also becomes part of a larger NetDevOps ecosystem, enabling you to test and validate network changes in an automated workflow. CML 2.0 is a complete rewrite of the product and introduces

fundamental changes. If you use CML 1.x or Cisco VIRL Personal Edition 1.x, then we recommend that you read the entire CML 2.0 release notes before you get started.

## <span id="page-5-0"></span>**Software Version History**

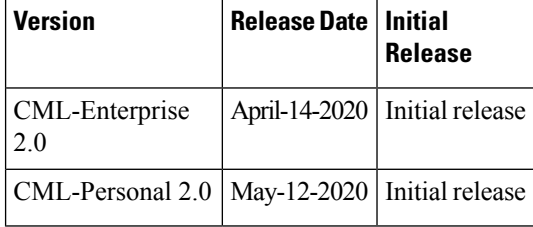

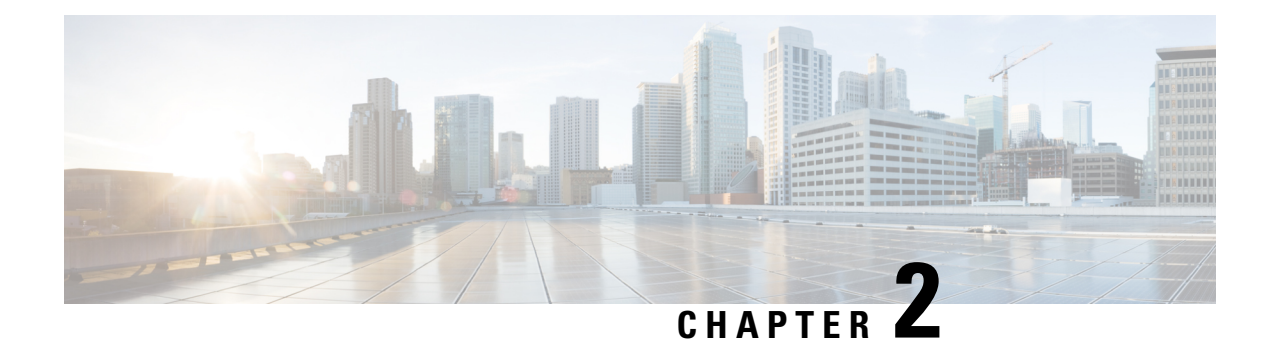

## <span id="page-6-0"></span>**Installing CML 2.0**

- Preparing for [Installation,](#page-6-1) on page 3
- System [Requirements,](#page-6-2) on page 3
- Deploying the OVA File on VMware [Workstation](#page-7-0) / Fusion, on page 4
- [Configuring](#page-8-0) the Virtual Machine, on page 5
- [Deploying](#page-12-0) the OVA on ESXi Server, on page 9

## <span id="page-6-1"></span>**Preparing for Installation**

Before you can start the installation, first download the software.

- Download the **CML controller OVA** *and* the **refplat ISO** files.
- Verify [Checksum](https://learningnetwork.cisco.com/s/article/how-to-verify-ova-file-checksum) (Optional).
- Before starting the installation, close all software VPN connections. Managed VPN solutions can block access to the virtual network.

### <span id="page-6-2"></span>**System Requirements**

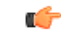

**Important**

The requirements listed below are the minimum recommended values for the CML 2.0 virtual machine. Using these values may restrict the number of nodes in a simulation and could impact system performance. It is important to plan ahead and allocate resources based on the expected number and types of nodes in the simulations that the system will run.

### **Virtual Machine Resource Allocation**

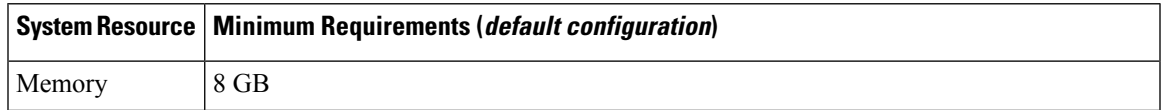

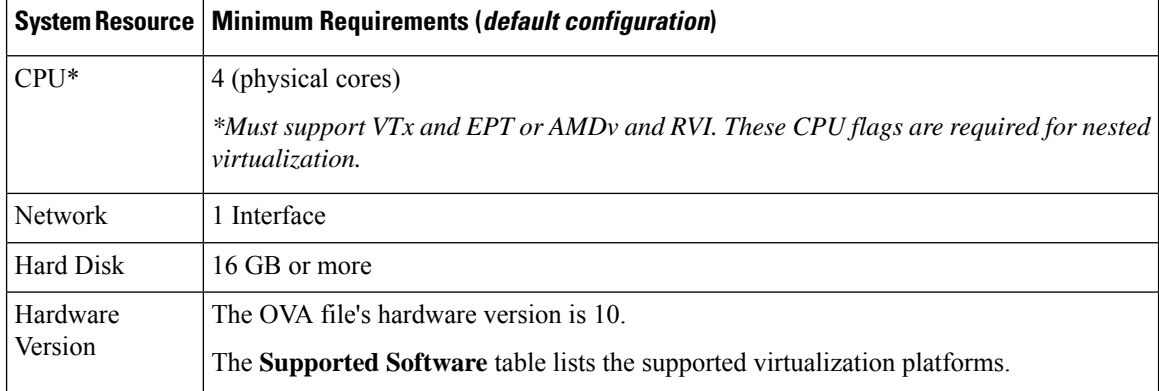

#### **Supported Software**

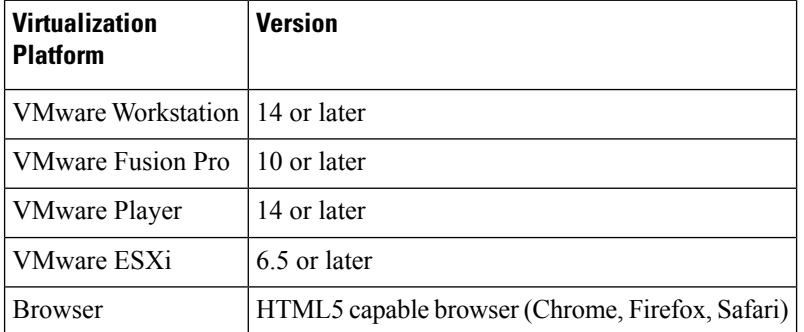

### <span id="page-7-0"></span>**Deploying the OVA File on VMware Workstation / Fusion**

CML is deployed as a virtual machine (VM). CML VM deployments are only tested and supported on specific releases of VMware products. Before you deploy the CML OVA file to VMware, ensure that you have installed and are running a supported release of VMware Player, Workstation, Fusion, or ESXi.

#### **Before you begin**

You have a copy of the CML controller OVA and refplat ISO files on your local machine.

**Step 1** Locate the CML OVA file.

Use your system's file browser, such as File Explorer (Windows) or Finder (Mac).

**Step 2** Right-click on the file and select **Open With** > **VMware Workstation** (Windows) or **Open With** > **VMware Fusion** (Mac).

VMware Workstation (Windows) or VMware Fusion (Mac) will open the import wizard.

- **Step 3** Follow prompts in the VMware import wizard to complete the import.
- **Step 4** When the import completes, click **Customize** or **Finish**.

### **What to do next**

Ţ. **Attention**

Do *not* start the virtual machine!

After you have imported the OVA to VMware, you must configure the VM's settings before you start it.

### <span id="page-8-0"></span>**Configuring the Virtual Machine**

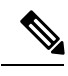

**Note**

The default hard disk capacity is set to 16GB to limit the size of the OVA file for easier downloads. You should increase the disk size during the initial deployment to allow for the expansion of files for simulations. Leaving the default size could cause your virtual machine to stop responding due to a full disk in certain conditions.

### **Before you begin**

VMware has finished importing the .ova file, and the CML controller VM is available in VMware.

- **Step 1** Open the CML Virtual Machine Settings.
- **Step 2** Ensure the following options have been set:

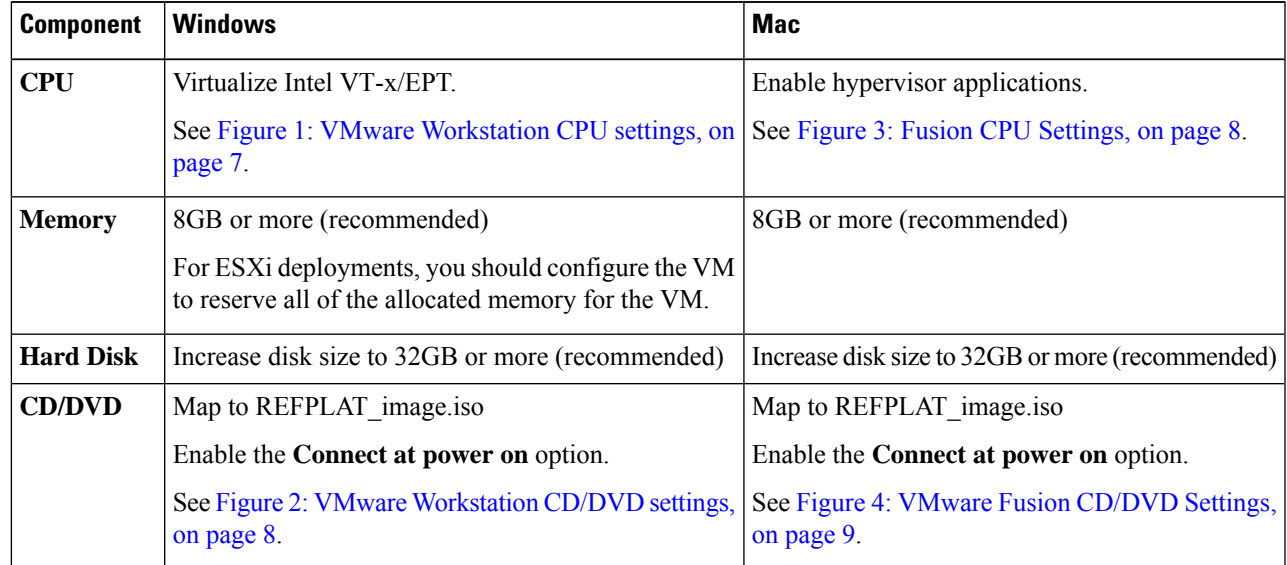

 $\mathbf I$ 

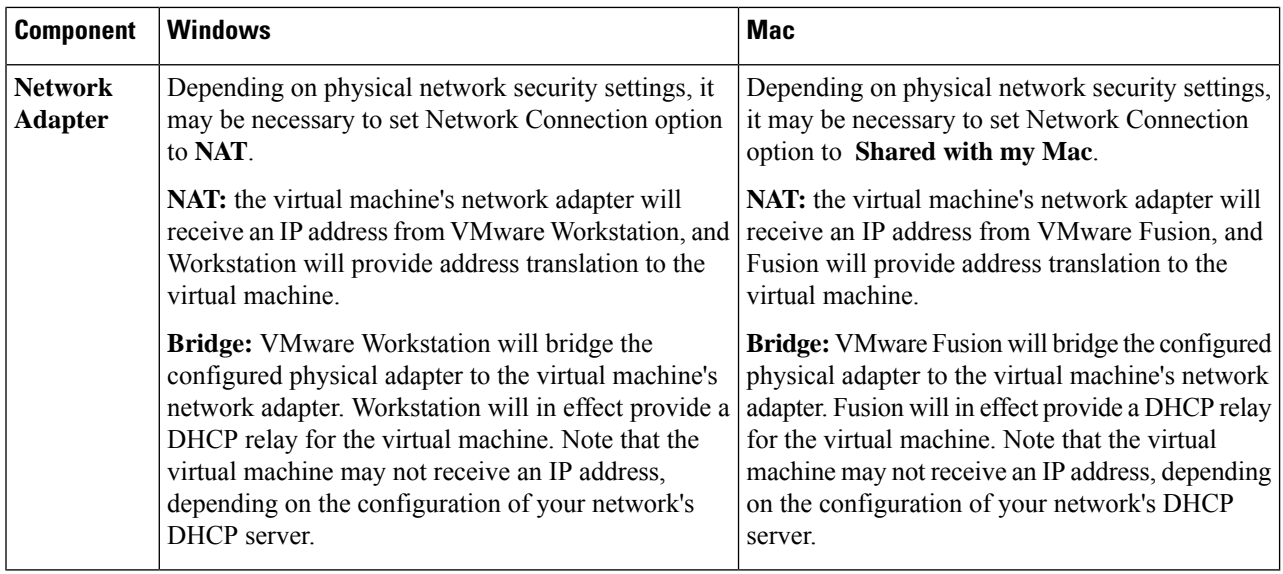

I

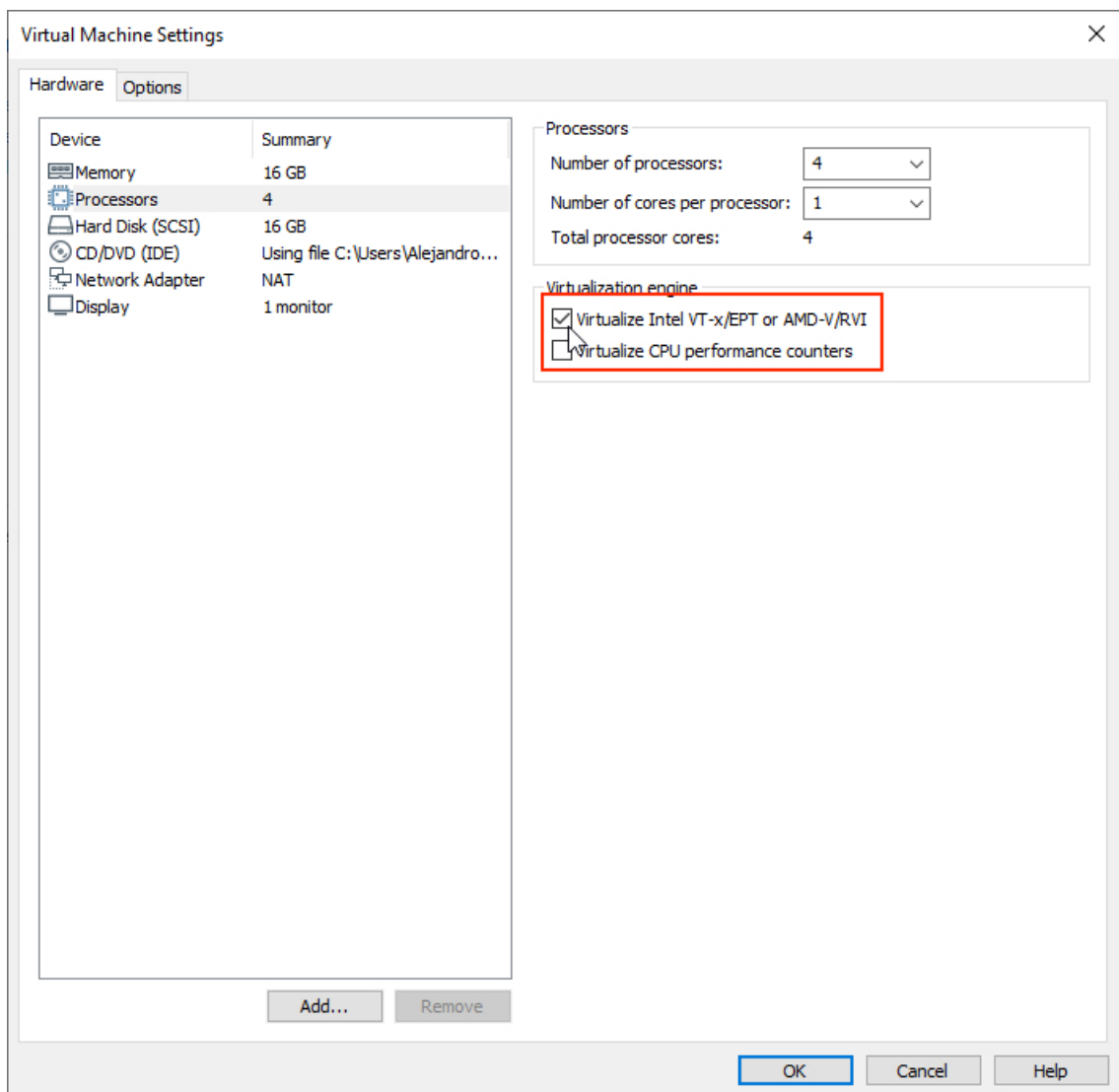

### <span id="page-10-0"></span>**Figure 1: VMware Workstation CPU settings**

### <span id="page-11-1"></span>**Figure 2: VMware Workstation CD/DVD settings**

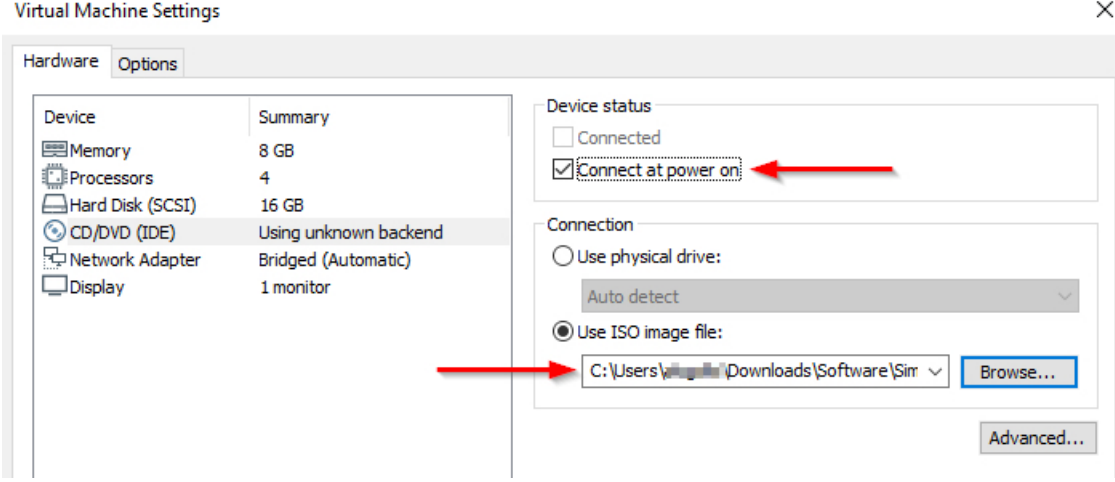

<span id="page-11-0"></span>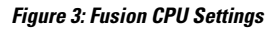

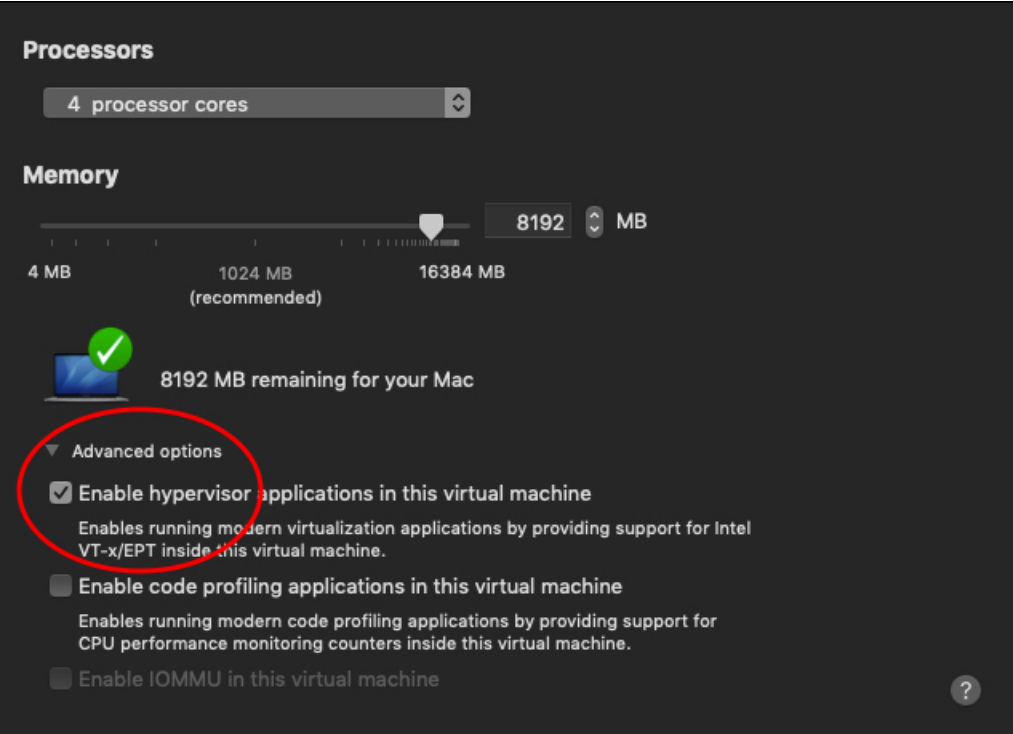

<span id="page-12-1"></span>**Figure 4: VMware Fusion CD/DVD Settings**

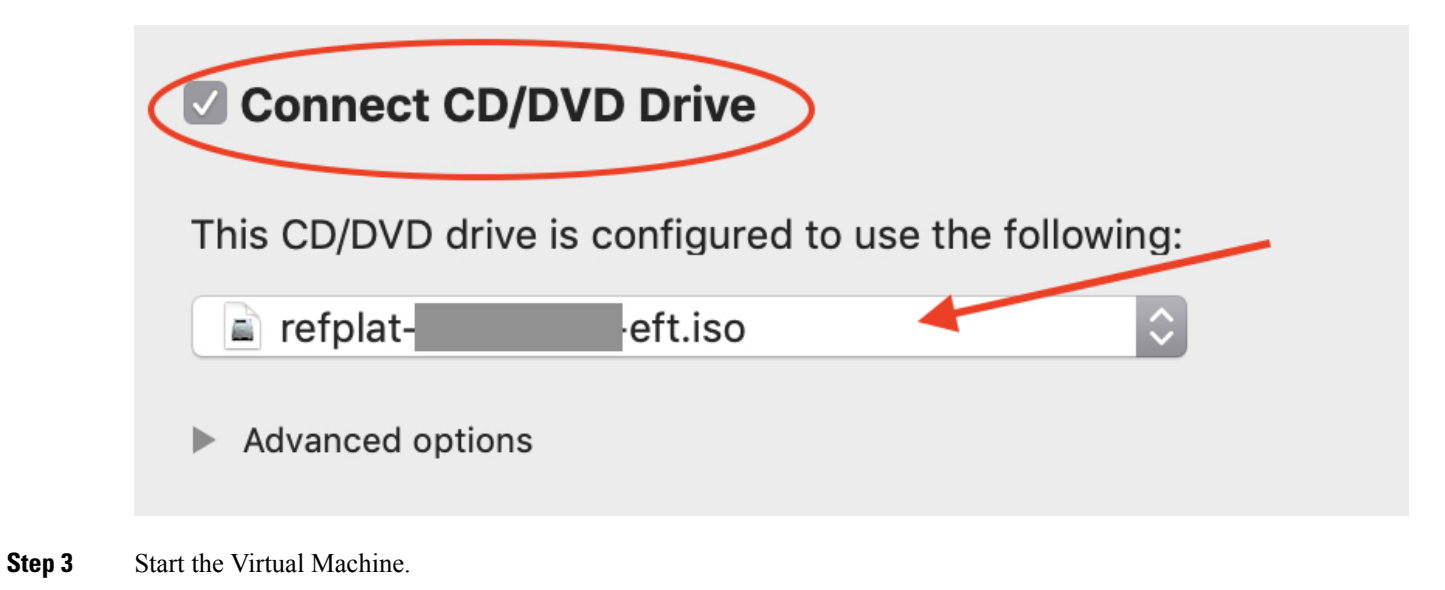

You now have a virtual machine that is defined and configured in VMware.

### **What to do next**

Once you have configured the VM settings and started the VM, you are ready to complete the initial application set-up within the running VM.

### <span id="page-12-0"></span>**Deploying the OVA on ESXi Server**

Please refer to VMware [documentation](https://www.vmware.com/support/pubs/) for best practices and for procedures to deploy an .ova file on VMware ESXi Server.

 $\mathbf I$ 

i.

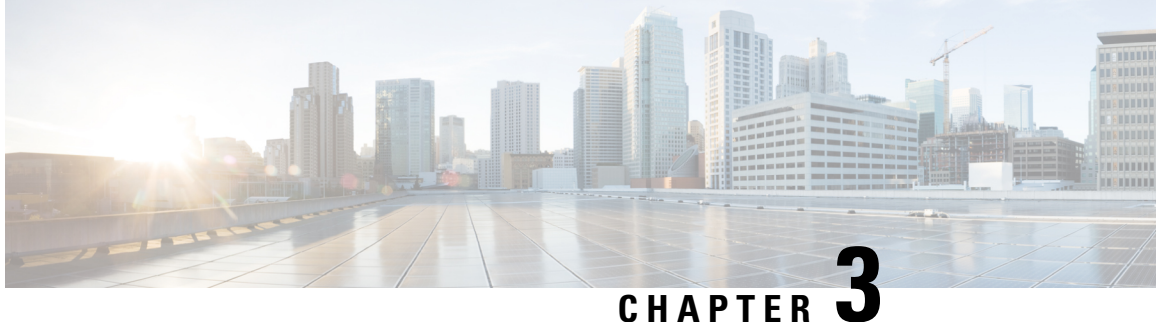

## <span id="page-14-0"></span>**Initial System Configuration and Licensing**

- Initial [Set-up,](#page-14-1) on page 11
- [Licensing,](#page-15-0) on page 12

### <span id="page-14-1"></span>**Initial Set-up**

The first time you start the virtual machine, the CML server will start the initial configuration wizard for the application. You will see this wizard in the VMware console for the VM. You must complete the initial configuration wizard to create the initial user accounts and provide details before you can start using Cisco Modeling Labs' web UI.

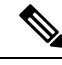

The configuration wizard will not continue if CPU options have not been enabled. You should also ensure that the ISO file has been connected as a CD/DVD drive in the virtual machine settings. **Note**

- **Step 1** Select CML-Personal or CML-Enterprise.
- **Step 2** Create a system administrator account.

Define the username and password for the system administrator account for the CML server. We recommend using a complex password for better security. The system administrator cannot be used to log into CML's HTML5 UI, but it has permissions to manage the CML server itself. You can use the system administrator account to log into the System Administration Cockpit, which runs on the CML server's management IP address on port 9090.

**Step 3** Create an initial user account.

Define the username and password for the initial account for the CML application. We recommend using a complex password for better security. You can use this account to log into CML's HTML5 UI or to authenticate with the web services API. The initial user will have application administrative access in the **Lab Manager** but will not be able to make system changes with the System Administration Cockpit. The initial user account may also create labs and run simulations.

**Step 4** Provide network information.

Select *Static* or *DHCP* (default) addressing. The CML server addressing may also be changed after deployment. See *[Administering](https://www.cisco.com/c/en/us/td/docs/cloud_services/cisco_modeling_labs/v200/admin/guide/b_cml_admin_guide_2-0.html) Cisco Modeling Labs 2.0* for detailed instructions on configuring networking and the management IP address for your installation.

**Step 5** A final dialog displays your settings. Confirm the settings and preess the **Apply** button.

If any of the settings are incorrect, press the **Back** button to return to previous steps and make any required changes.

When you are done, the CML server will reset and apply your new settings.

**Step 6** Wait for the CML server to reset. The initial configuration wizard will exit and drop you back at the CML server's Linux login prompt.

> The CML server is now available. You can log into the UI by visiting the URL that is displayed in the virtual machine's console with a supported web browser. To manage the CML server, log into the System Administration Cockpit with the system administrator account. If the UI is available at https://nnn.nnn.nnn.nnn, then the System Administration Cockpit should be available at https://nnn.nnn.nnn.nnn:9090.

### **What to do next**

Before you can start any network simulations, you must apply a license to activate your CML server.

### <span id="page-15-0"></span>**Licensing**

Before you can start a simulation, a valid license token must be provided. To apply the license token, log into the CML UI using a supported web browser.

### **Before you begin**

To apply a license, you must be running a CML VM and must have already completed the Initial [Set-up,](#page-14-1) on [page](#page-14-1) 11 so that you have network access to the CML server's management IP address from your local system.

**Step 1** Connect to the CML server by navigating to its assigned IP address, which is shown in the VM's console window.

#### **Example:**

Open https://nnn.nnn.nnn.nnn in your web browser.

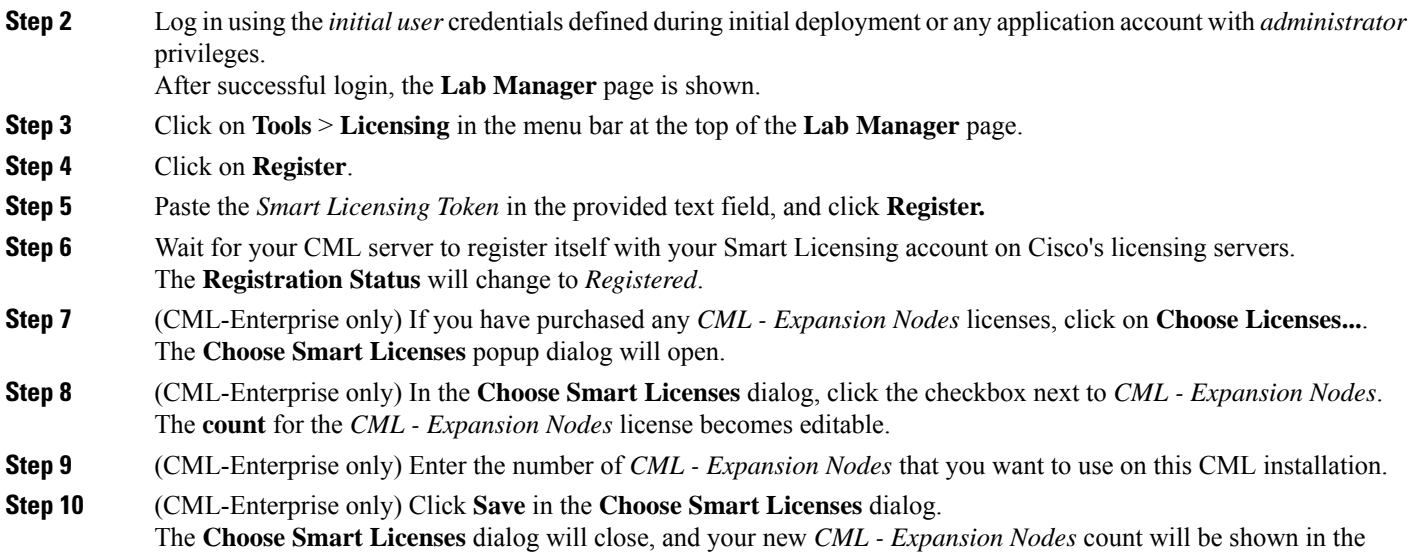

**Smart License Usage** table.

- **Step 11** Wait for your CML server to authorize the number and type of licenses that you have configured. The **License Authorization Status** will change to Authorized after a few minutes. The **Smart License Usage** table will show the number of each license that it has authorized for use.
	- After validation, your CML server is now ready to run simulations.

 $\mathbf I$ 

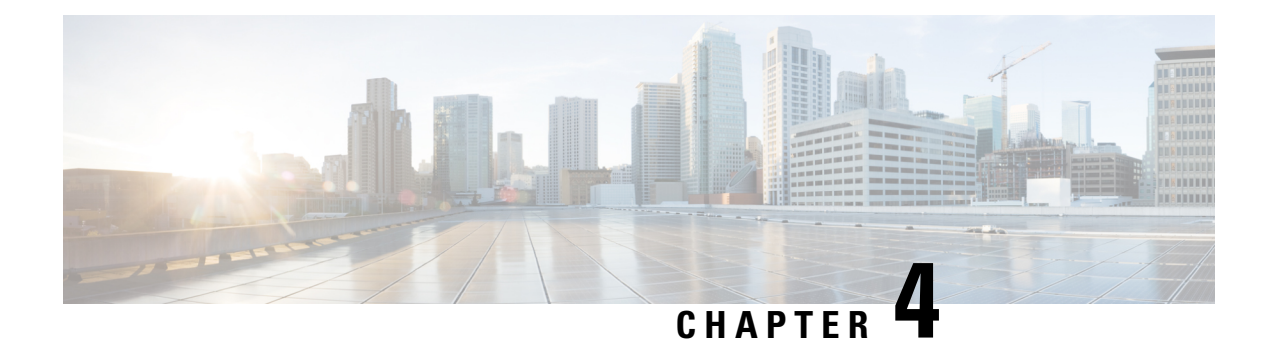

## <span id="page-18-0"></span>**System Defaults**

- [Credentials,](#page-18-1) on page 15
- [Default](#page-19-0) Open Ports, on page 16
- [Reference](#page-19-1) Platforms and Images, on page 16

### <span id="page-18-1"></span>**Credentials**

### **System Credentials**

With the release of CML 2.0, administration of the system has been separated from the main web application. System settings, such as the management IP address, network interfaces, and hard drive capacity, are handled via the System Administration Cockpit. During installation, a system administration account is created, sysadmin by default, which can be used to log into the System Administration Cockpit. There is no default password for this account: the login credentials are user-defined during initial deployment and differ from the initial application user.

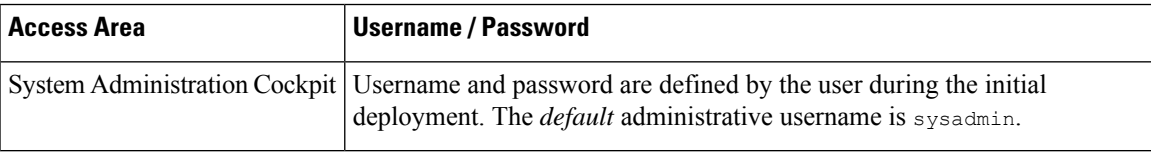

### **Application Credentials**

Application user accounts can log into the primary CML HTML5 UI. The initial user account, created during deployment, has the ability to create additional application users by accessing the **Tools** > **System Administration** in the **Lab Manager**. There are no default application credentials: the initial user username and password are user-defined during initial deployment. The default system administrative user account cannot be used to log into the **Lab Manager**.

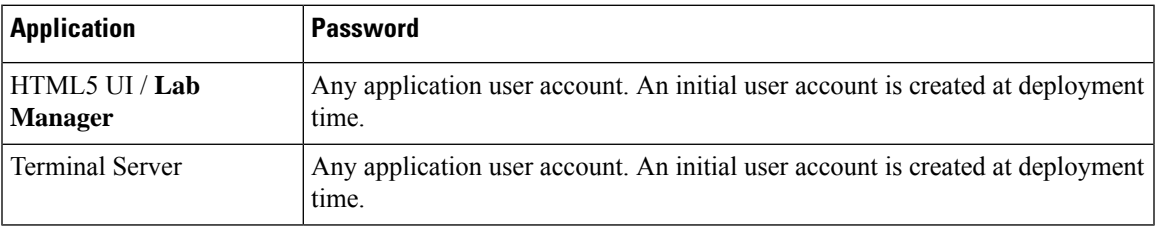

I

## <span id="page-19-0"></span>**Default Open Ports**

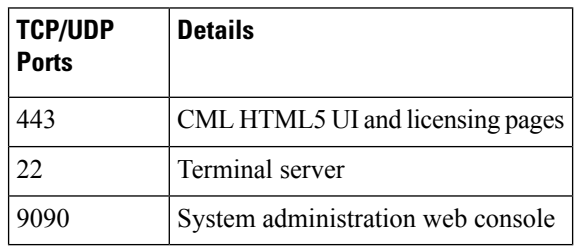

## <span id="page-19-1"></span>**Reference Platforms and Images**

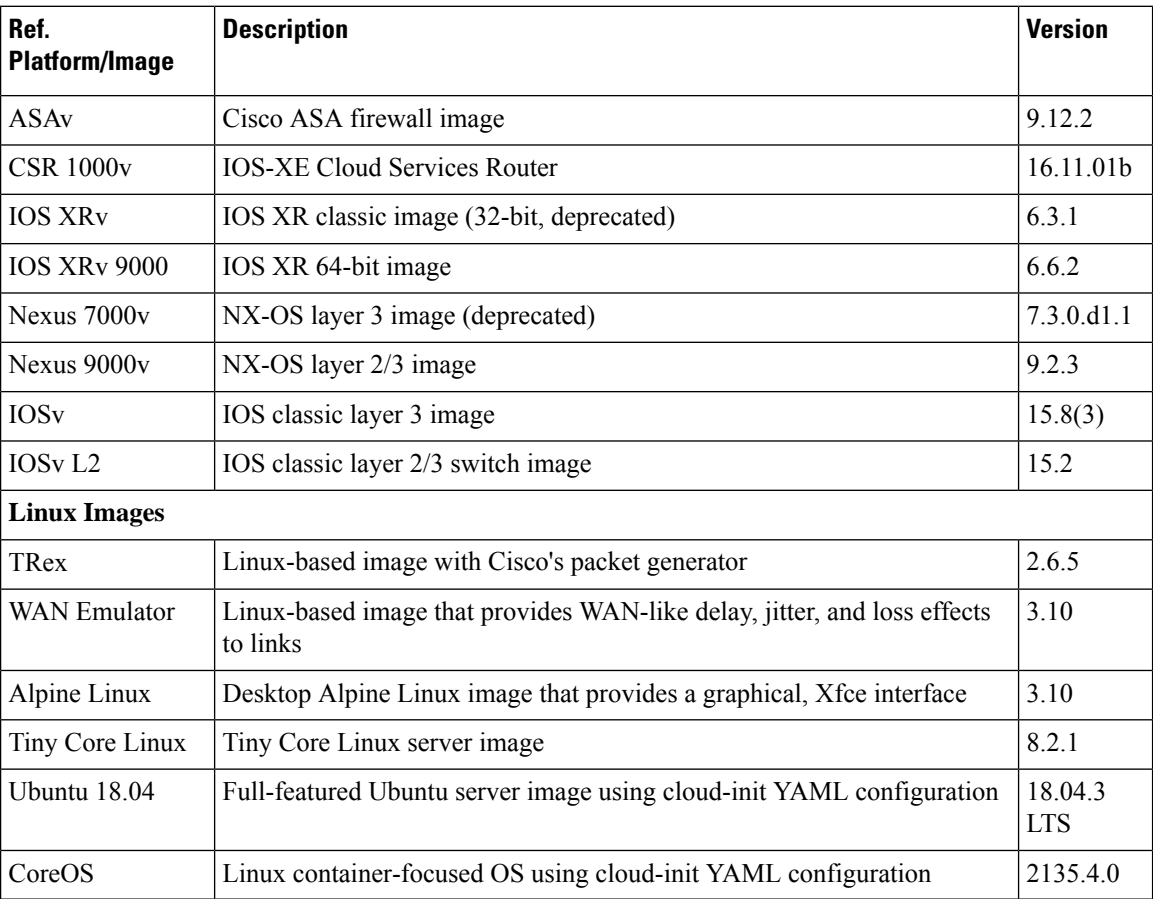

**Disk Image Version:** refplat-20200409-fcs.iso

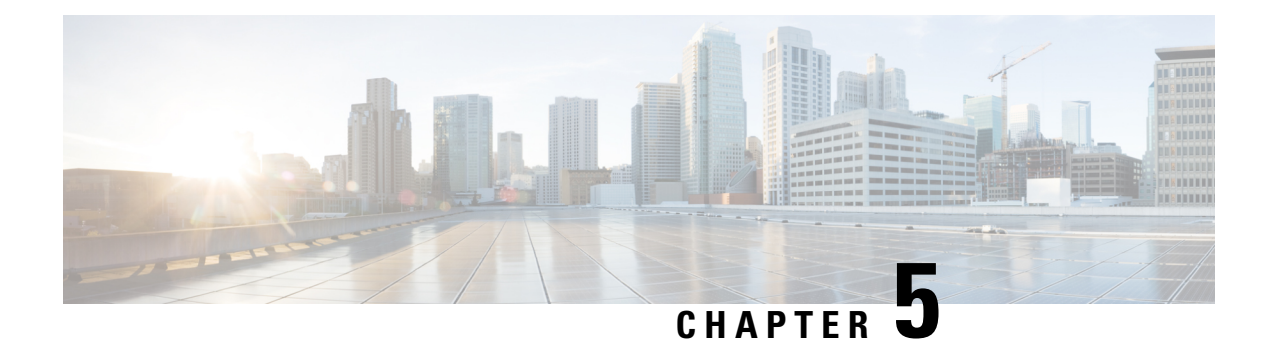

## <span id="page-20-0"></span>**System Settings**

- Logging into the System [Administration](#page-20-1) Cockpit, on page 17
- [Landing](#page-21-0) Page, on page 18
- CML [Server](#page-22-0) Tab, on page 19
- Storage [Administration,](#page-24-0) on page 21
- System [Upgrade](#page-29-0) , on page 26

## <span id="page-20-1"></span>**Logging into the System Administration Cockpit**

Use the system administrator account to log into the System Administration Cockpit. While it is possible to view system settings in the System Administration Cockpit, making changes is considered a privileged task. To make system changes, be sure to login with elevated *write* access permissions.

**Step 1** Open a web browser, and visit the **System Administration Cockpit** page for the system.

By default, the **System Administration Cockpit** page is at port 9090 on the same hostname or IP address as your CML server, for example https://nnn.nnn.nnn.nnn:9090.

**Step 2** Before you log into the System Administration Cockpit, make sure to check the **Reuse my password for privileged tasks** check box, as shown in this screenshot.

### **Example:**

**Figure 5: The login page for the System Administration Cockpit**

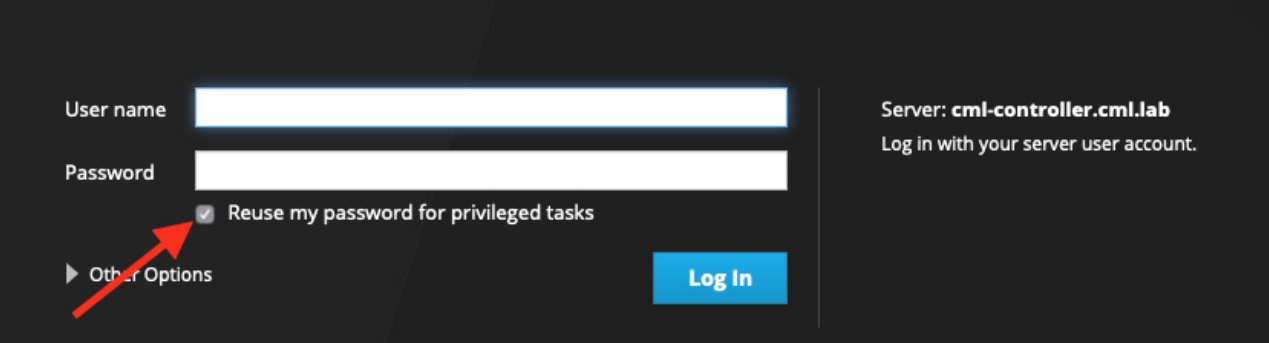

**Step 3** After you log into the System Administration Cockpit, you can verify that your current session has elevated privileges by looking for the **Privileged** indicator at the top of the page.

#### **Example:**

**Figure 6: Privileged indicator for current login**

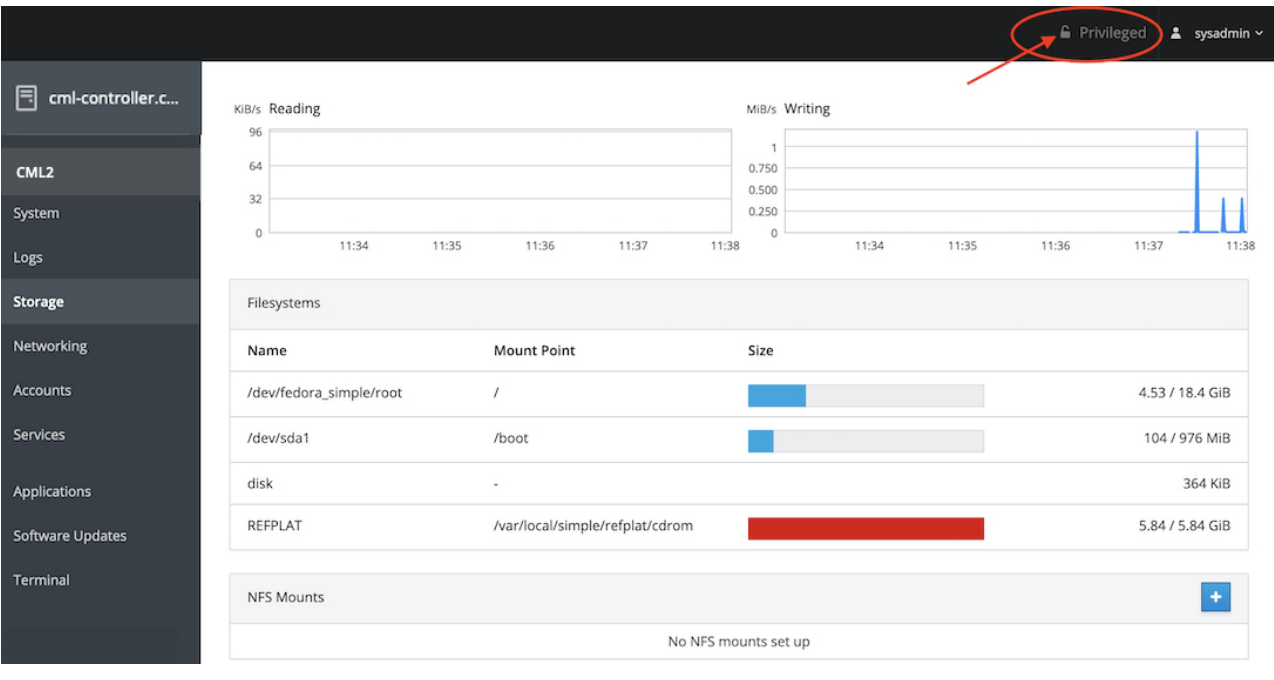

### <span id="page-21-0"></span>**Landing Page**

The landing page of the **System Administration Cockpit** provides access to system logs and services tasks. It allows the administrator to reset the system back to its defaults.

 $\bigwedge$ **Caution** The **Factory Defaults** button is **destructive** and will destroy all user data on the server.  $\sqrt{N}$ 

The**System Administration Cockpit** containssettings and actionsto manage and maintain the Linux operating system. These settings and actions may have an adverse effect on the CML application, making it unstable or inaccessible. Updating the Linux Operating System (OS) or installing new packages is not supported and is done at your own risk. Only perform these actions with the guidance of Cisco Technical Support or the Cisco Technical Assistance Center (TAC). **Caution**

 $\mathbf{l}$ 

## <span id="page-22-0"></span>**CML Server Tab**

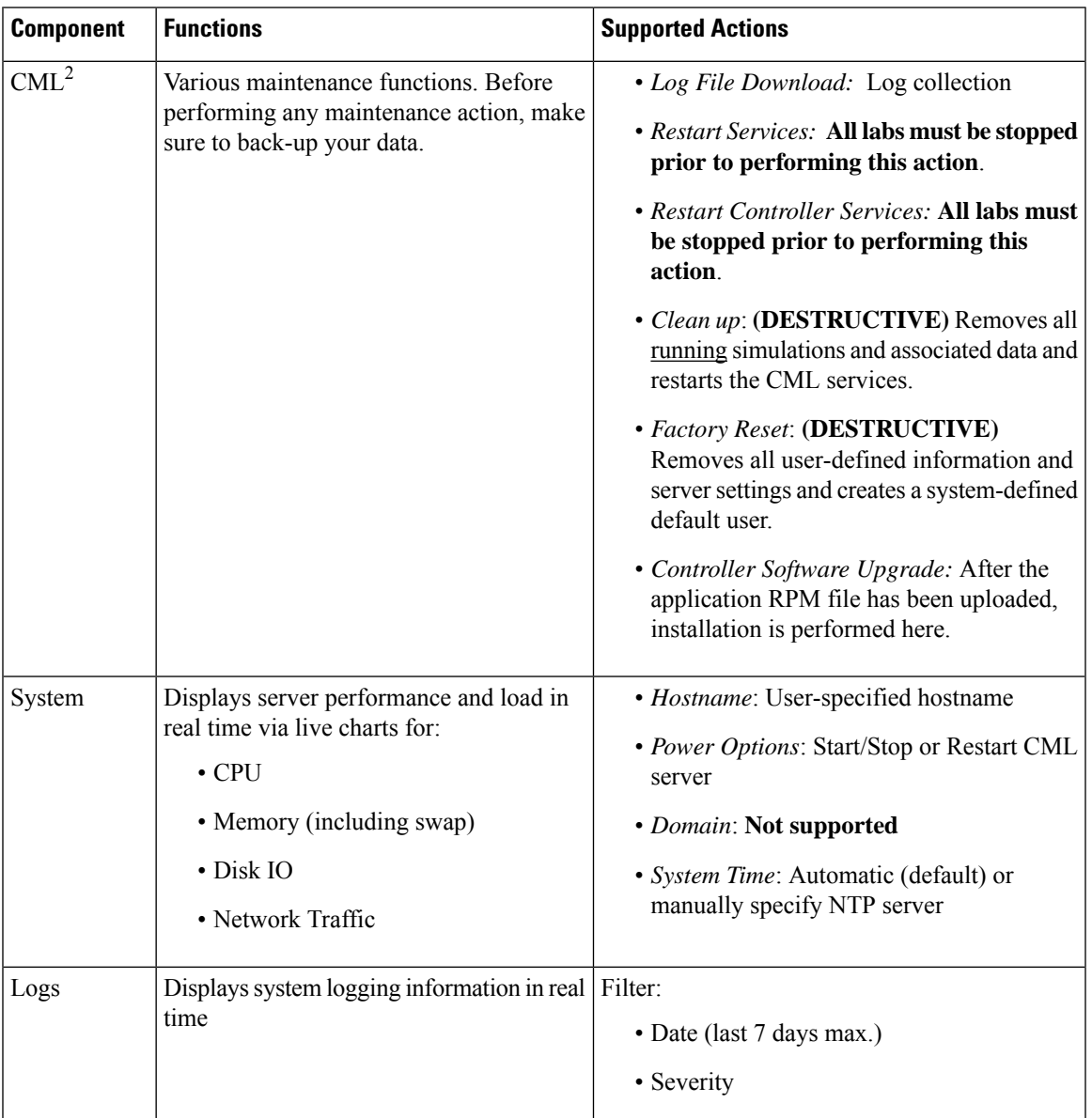

 $\mathbf I$ 

ш

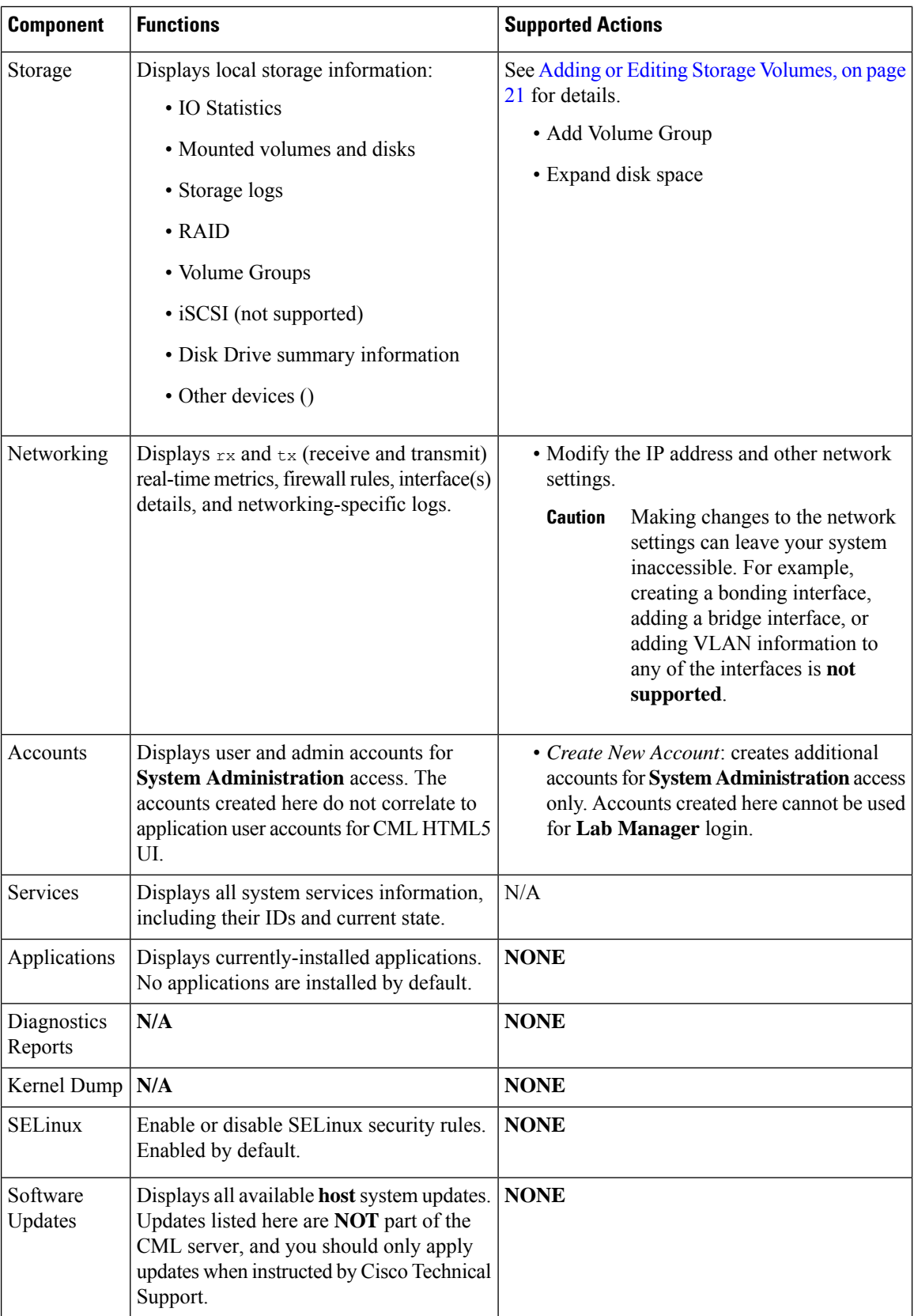

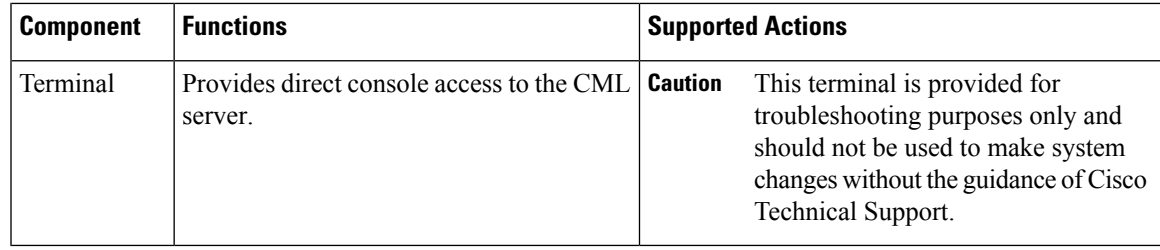

### <span id="page-24-1"></span><span id="page-24-0"></span>**Storage Administration**

### **Adding or Editing Storage Volumes**

Increasing HDD space on the CML virtual machine is simple and may be done while the system is running; however, a reboot will be required for the newly added space to be recognized. If a simulation is running, changes to the storage volumes may disrupt the simulation nodes. We recommend stopping all simulations prior to provisioning additional disk space. We also recommend powering down the CML virtual machine when provisioning additional space or adding an additional hard disk.

### <span id="page-24-2"></span>**Method 1 - Adding a Second Virtual Disk (.vmdk)**

### **Before you begin**

Adding a second virtual disk (.vmdk) requires that a new virtual device (HDD) has already been added to the CML server by editing the virtual machine's settings using an ESXi web interface (vSphere, vCenter, etc.).

To avoid disrupting network simulations, stop all simulations prior to adding a second virtual disk.

- **Step 1** Log into the **System Administration Cockpit** as the system administrator account. See [Logging](#page-20-1) into the System [Administration](#page-20-1) Cockpit, on page 17.
- **Step 2** Click **Storage** in the navigation bar on the left side of the page.
- **Step 3** *Edit Volume Group*. In the **Volume Groups** box, click the **cl** volume.

**Example:**

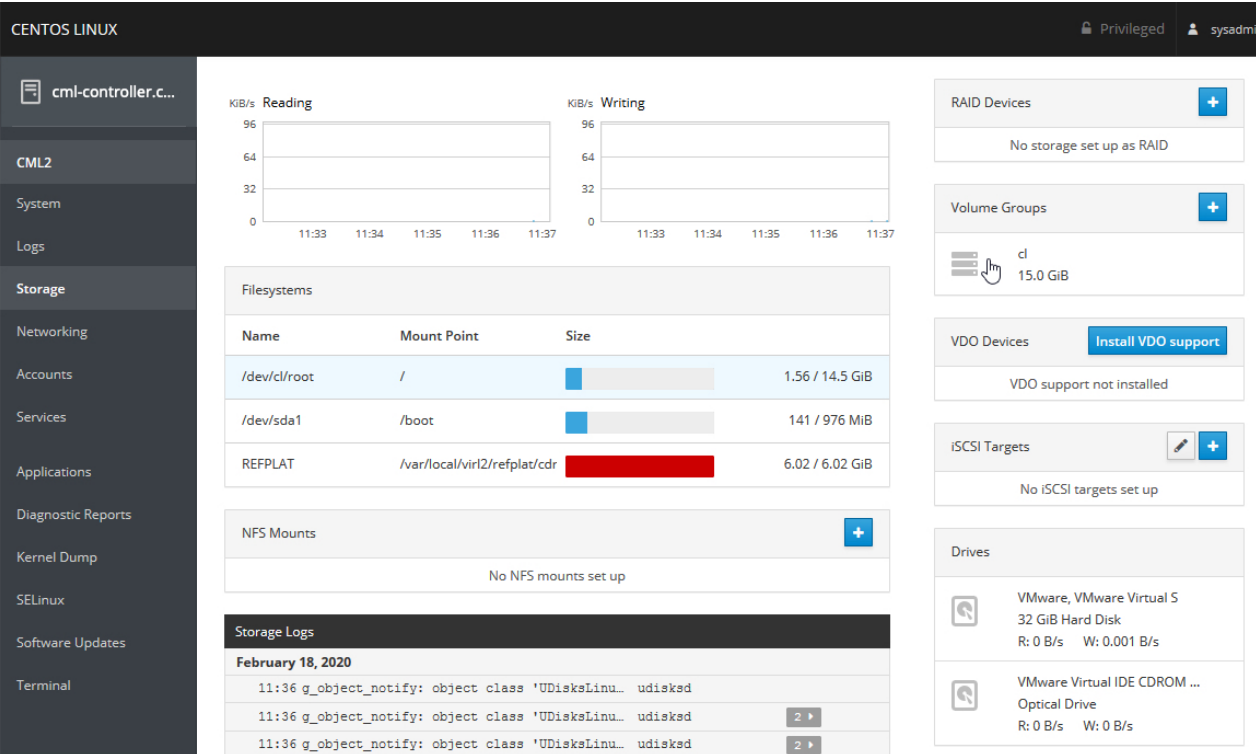

#### **Figure 7: Selecting the volume group on the Storage page**

**Step 4** *Add Physical Volume*. In the **Physical Volumes** box, click the **+** button to add a new virtual hard disk.

### **Example:**

### **Figure 8: Adding <sup>a</sup> physical volume to the cl volume group**

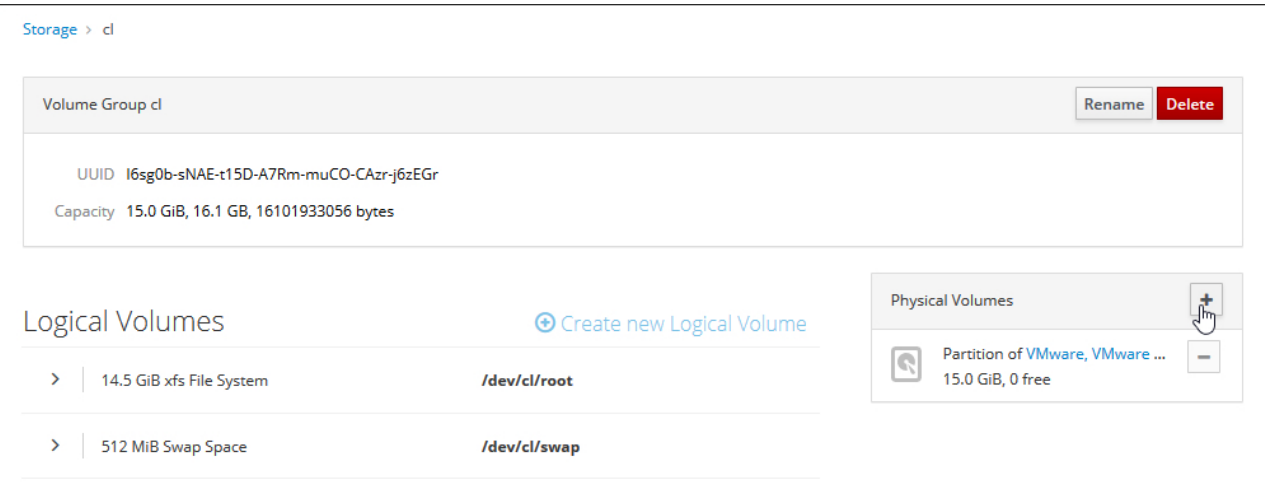

**Step 5** *Select Disk*. Select the new virtual disk and click **Add**. Note: the new disk will be marked as /dev/sdb or higher. **Example:**

### **Figure 9: Add Disks dialog**

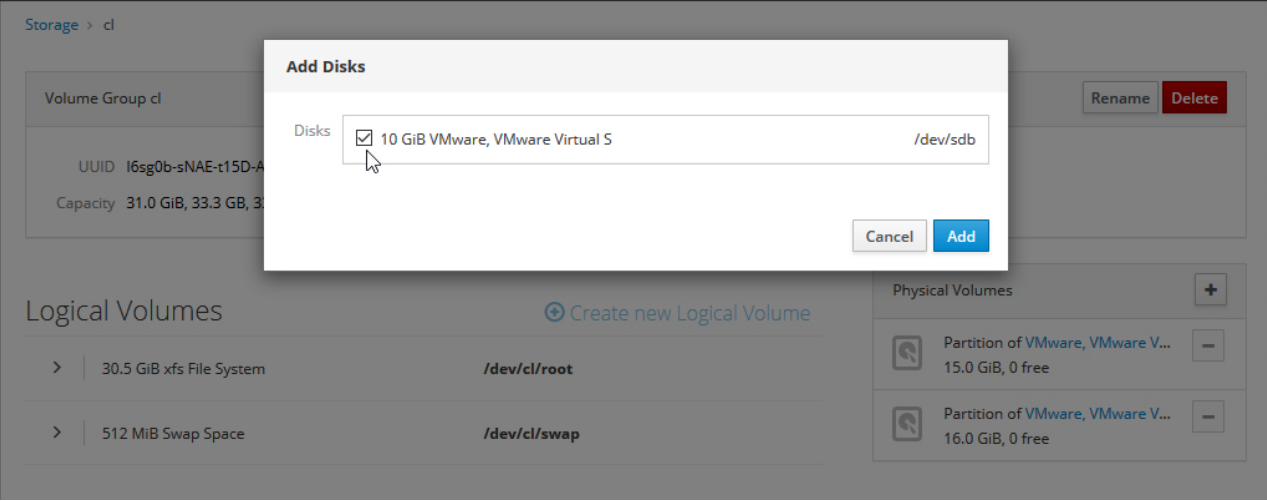

- <span id="page-26-0"></span>**Step 6** *Grow Logical Volume*. Expand the **Logical Volumes** area and click **Grow**. The **Grow Logical Volume** pop-up dialog is shown.
- **Step 7** *Grow Logical Volume Dialog*. Use the slider to increase the disk size to the desired amount; then click the **Grow** button in the dialog.

### **Example:**

### **Figure 10: Grow Logical Volume dialog**

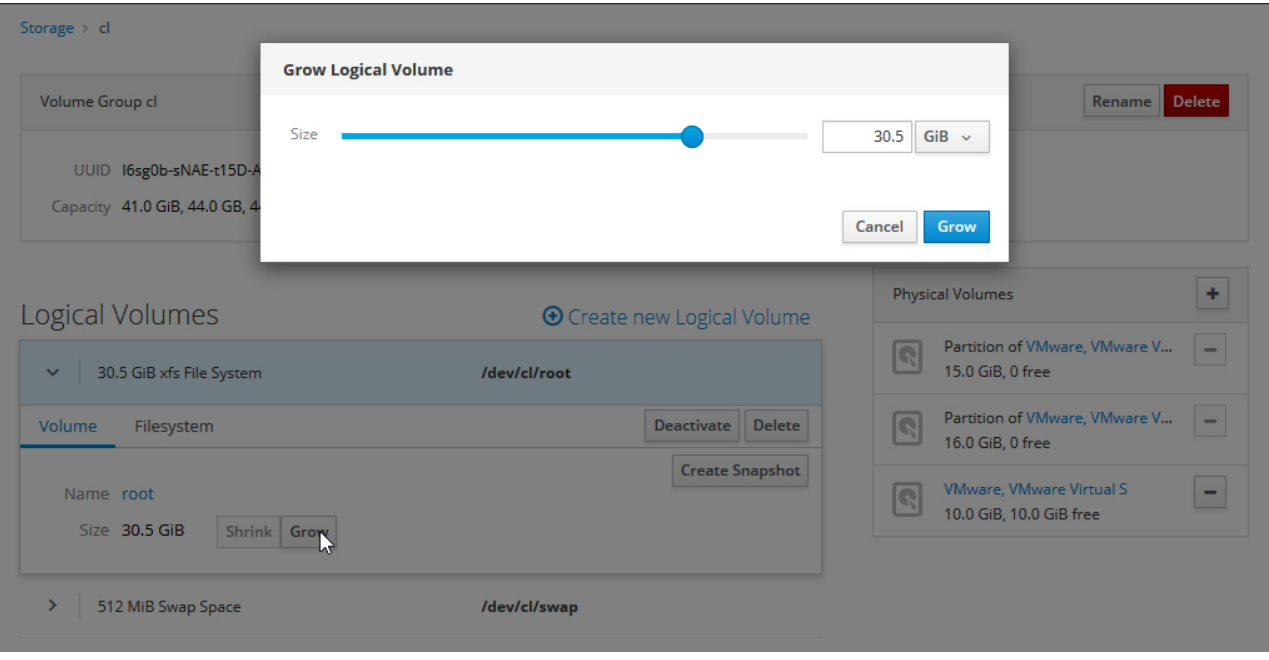

The **Logical Volumes** area should now report the new total size. The new disk size is also shown in the **Lab Manager**.

### <span id="page-27-0"></span>**Method 2 - Expanding the Existing Virtual Disk**

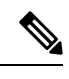

A virtual machine's hard disk cannot be expanded (edited) when the VM contains a snapshot. The snapshot must be deleted in VMware before expanding the existing virtual disk. Alternatively, you may follow [Method](#page-24-2) 1 - Adding a Second Virtual Disk [\(.vmdk\),](#page-24-2) on page 21 to add a new "physical" disk. **Note**

### **Before you begin**

This method requires that the existing virtual disk (HDD) size has already been edited (expanded) using the CML server's virtual machine settings.

**Step 1** Log into the **System Administration Cockpit** as the system administrator account. See [Logging](#page-20-1) into the System [Administration](#page-20-1) Cockpit, on page 17.

- **Step 2** Click **Storage** in the navigation bar on the left side of the page.
- **Step 3** *Edit Volume Group*. Click **cl** volume group shown in the **Volume Groups** box.

### **Example:**

#### **Figure 11: Selecting the volume group on the Storage page**

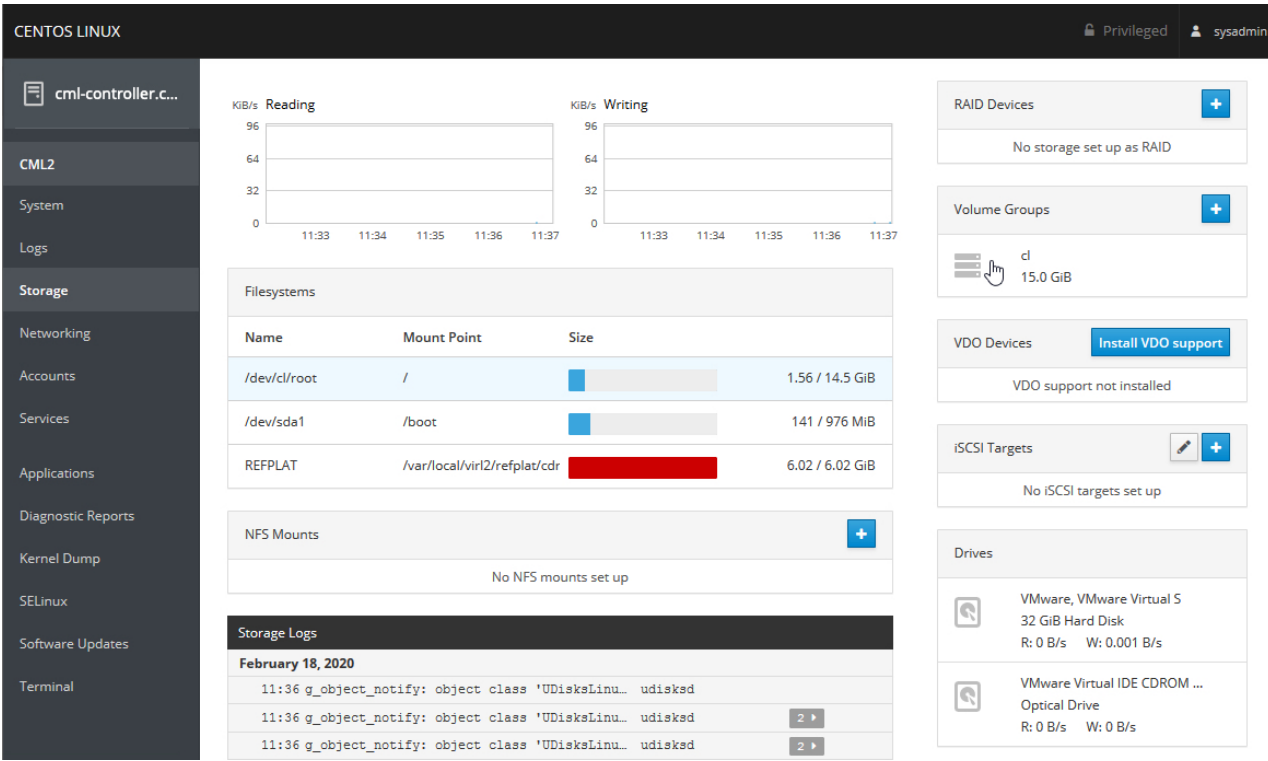

### **Step 4** *Add Physical Volume*. In the **Physical Volumes** box, click the **+** button to add the new virtual hard disk. **Example:**

### **Figure 12: Grow Logical Volume dialog**

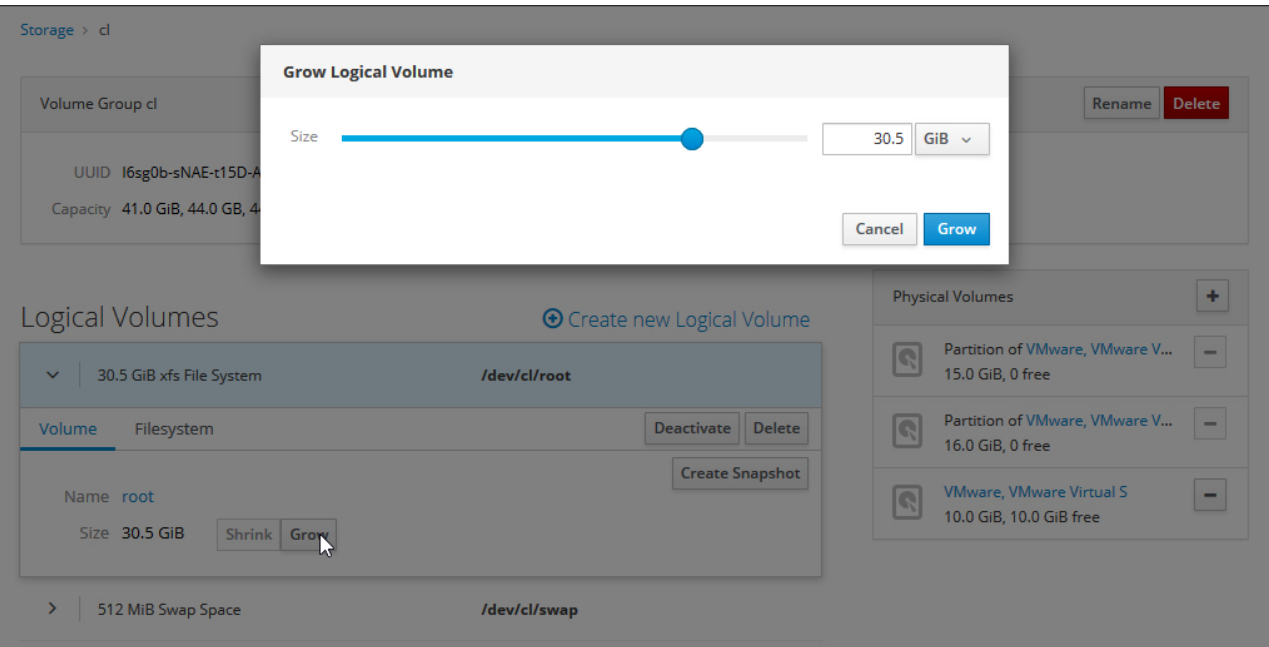

**Step 5** *Select Disk*. Select the new unpartitioned space and click **Add**. Note: disk will be marked as /dev/sda.

### **Example:**

### **Figure 13: Add Disks dialog**

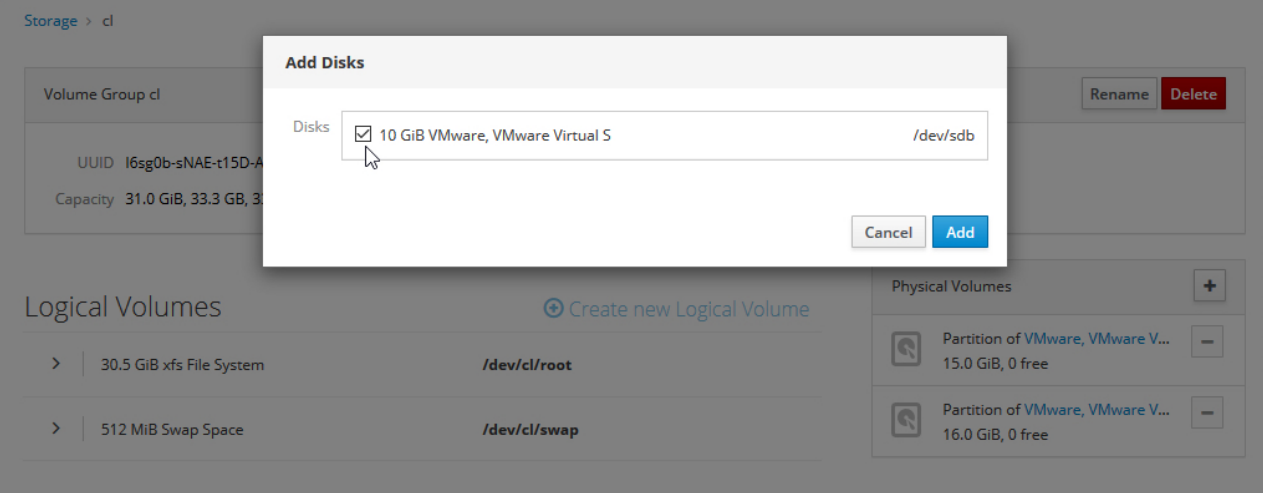

**[Step](#page-26-0) 6** Set the size of the logical volume by skipping to Step 6 in the adding a virtual disk instructions. See [Method](#page-24-2) 1 - Adding a Second Virtual Disk [\(.vmdk\),](#page-24-2) on page 21

> The **Logical Volumes** area should now report the new total size. The new disk size is also shown in the **Lab Manager**.

### <span id="page-29-0"></span>**System Upgrade**

Upgrading the CML server application begins with uploading the upgrade RPM file via **Tools** > **Upgrade System** on the **Lab Manager** page. Once the RPM has been uploaded, completing the upgrade is performed in the **System Administration Cockpit**.

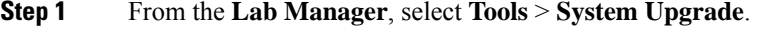

- **Step 2** Click **Browse**, and select the appropriate upgrade RPM file.
- **Step 3** Click on the link to open the **System Administration Cockpit** and log in as the system administrator account. See Logging into the System [Administration](#page-20-1) Cockpit, on page 17.
- **Step 4** Click **Controller Software Upgrade** to expand that section.
- **Step 5** Click **Upgrade Controller** to start the upgrade process.

The upgrade process starts. The CML controller application will be stopped before the software upgrade begins. The upgrade progress is displayed in the **Output** section. The controller will reboot upon successful completion of the upgrade.

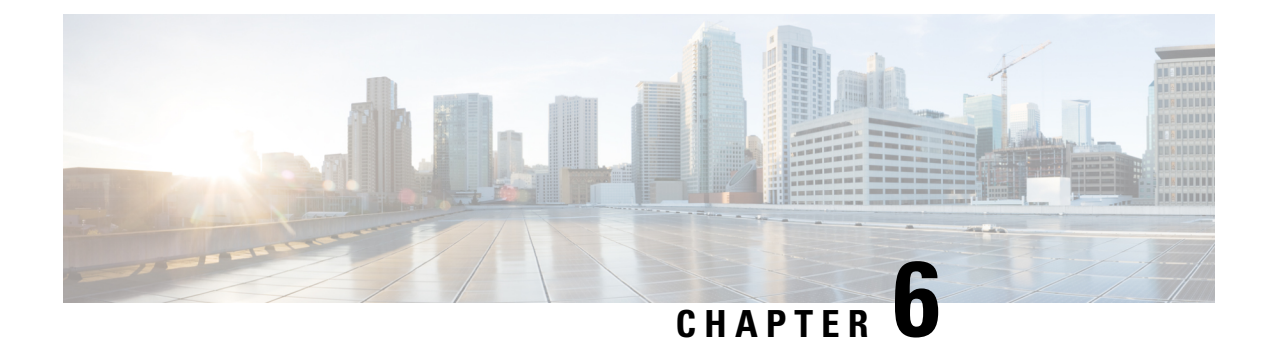

## <span id="page-30-0"></span>**Networking**

- Configuring the [Management](#page-30-1) IP Address, on page 27
- Editing the [Management](#page-31-0) IP Address via the Console, on page 28
- Adding (Custom) Bridge [Interfaces,](#page-31-1) on page 28
- NTP [Configuration,](#page-36-0) on page 33

## <span id="page-30-1"></span>**Configuring the Management IP Address**

During the initial system installation and configuration, the CML server's management IP address is configured to be DHCP-assigned or a static IP address. To change the system's management IP address after that, use the **Networking** page of the**System Administration Cockpit**. As an example, these stepsillustrate how to change from using a DHCP-assigned management IP address to a static IP address.

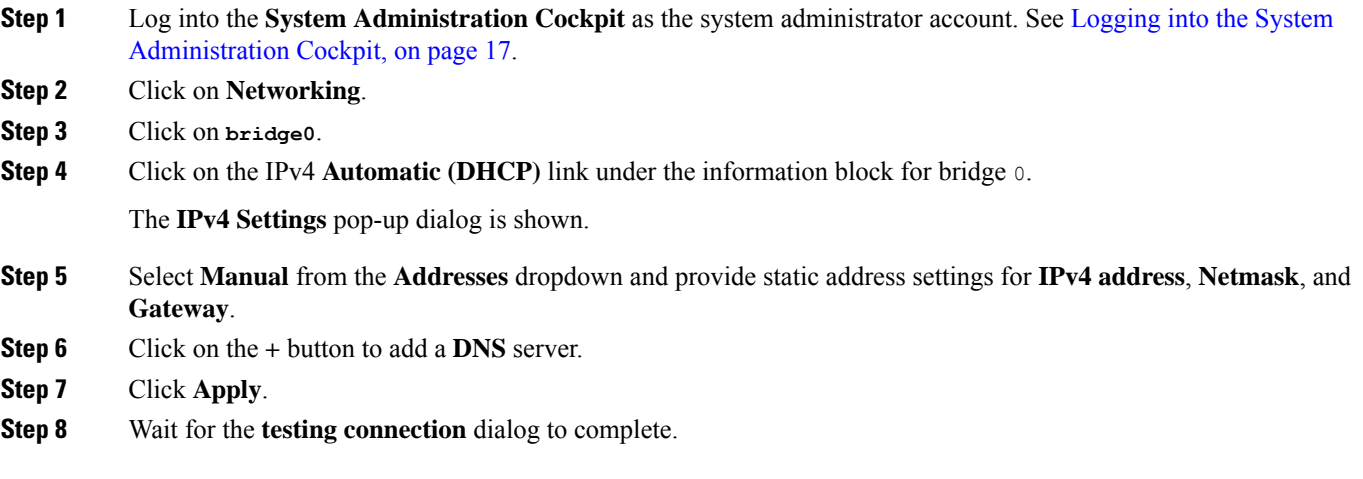

If no errors are reported, your CML server will now have a permanent static IP address.

### <span id="page-31-0"></span>**Editing the Management IP Address via the Console**

If the server was deployed with a static IP address that is no longer valid or reachable due a network change, you will be unable to accessthe**System Administration Cockpit** to repair the problem. Instead, use the CML VM's console to restore network access.

- **Step 1** In VMware, open the console window for the CML VM. The console window is the prompt displayed during installation at the completion of the Initial System Configuration wizard. See also Initial [Set-up,](#page-14-1) on page 11.
- **Step 2** Log in using the system administrator username and password, which were assigned during initial deployment.
- **Step 3** sudo PYTHONPATH=/var/local/virl2/.local/lib/python3.6/site-packages/ /usr/local/bin/virl2-initial-setup.py --ipconfig

This command runs the initial configuration wizard, which will permit you to edit the system's IP address configuration in the console. Pay attention to spaces and characters because you will have to type this command. Copy and paste is not supported in this console.

- **Step 4** Follow the wizard prompts to edit IP information and confirm.
- **Step 5** No reboot is required after the wizard has closed.
- <span id="page-31-1"></span>**Step 6** Open a supported web browser and visit the CML UI at the updated IP address.

### **Adding (Custom) Bridge Interfaces**

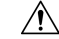

**Caution**

**Experimental functionality!** Creating new bridge interfaces can leave yourserver inaccessible. Before adding additional networks to your CML server, make sure that you have console access and that you understand the network settings being modified.

The instructions for adding custom bridge interfaces are meant to be used as a general guide and may not work for all deployments. When adding a new interface, standard networking rules apply and should be considered independent from the CML server application.

The CML server is configured with a single interface by default. Additional interfaces may be added at any time but must be manually configured. In this example, a new vNIC is added to the CML virtual machine to allow nodes in your labs to access another network segment. You may add a network interface while the virtual machine is running, but we recommend that you stop all running simulations prior to making changes to the virtual machine's hardware.

**Step 1** In VMware, open the CML virtual machine's settings window. From the toolbar, choose **VM** > **Settings**.

**Step 2** Add a new network adapter. If you are using VMware Workstation, click the **Add**button at the bottom of the **Hardware** pane, select **Network Adapter**, and click **Finish**. If you are using VMware Fusion, click the **Add Device** button at the top right of the dialog window, select **Network Adapter**, and click **Add...**.

**Caution** Do **not** connect the adapter at this time!

**Step 3** If you are using VMware Workstation, uncheck the **Connect at power on** check box under **Device Status** and select the desired Network Connection mode. If you are using VMware Fusion, uncheck the **Connect Network Adapter** check box and select the desired Network Connection mode. In both cases, the new vNIC will be connected to the NAT network of the host.

### **Example:**

**Figure 14: VMware Workstation: setting properties for the new network adapter**

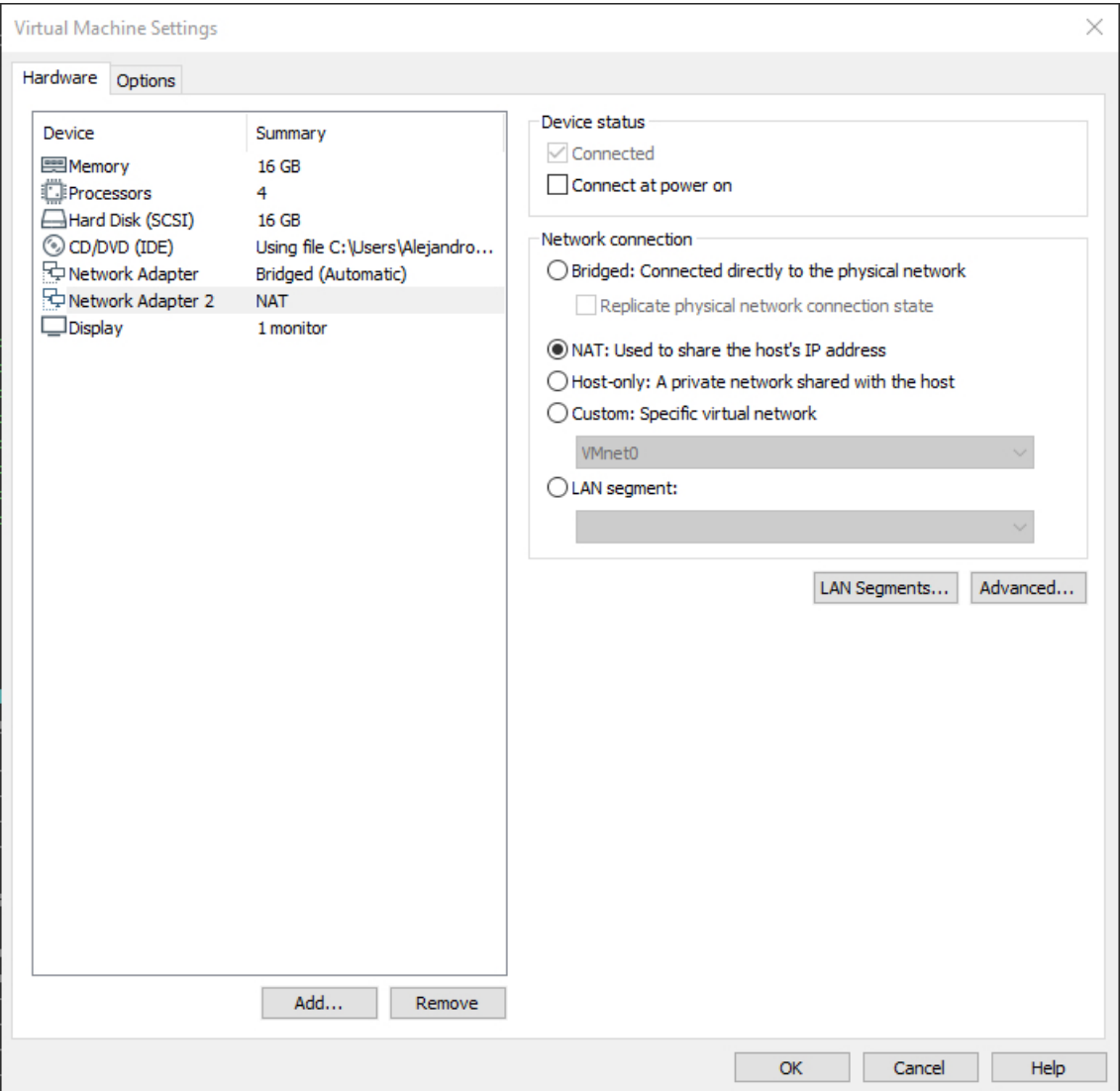

#### **Figure 15: VMware Fusion: setting properties for the new network adapter**

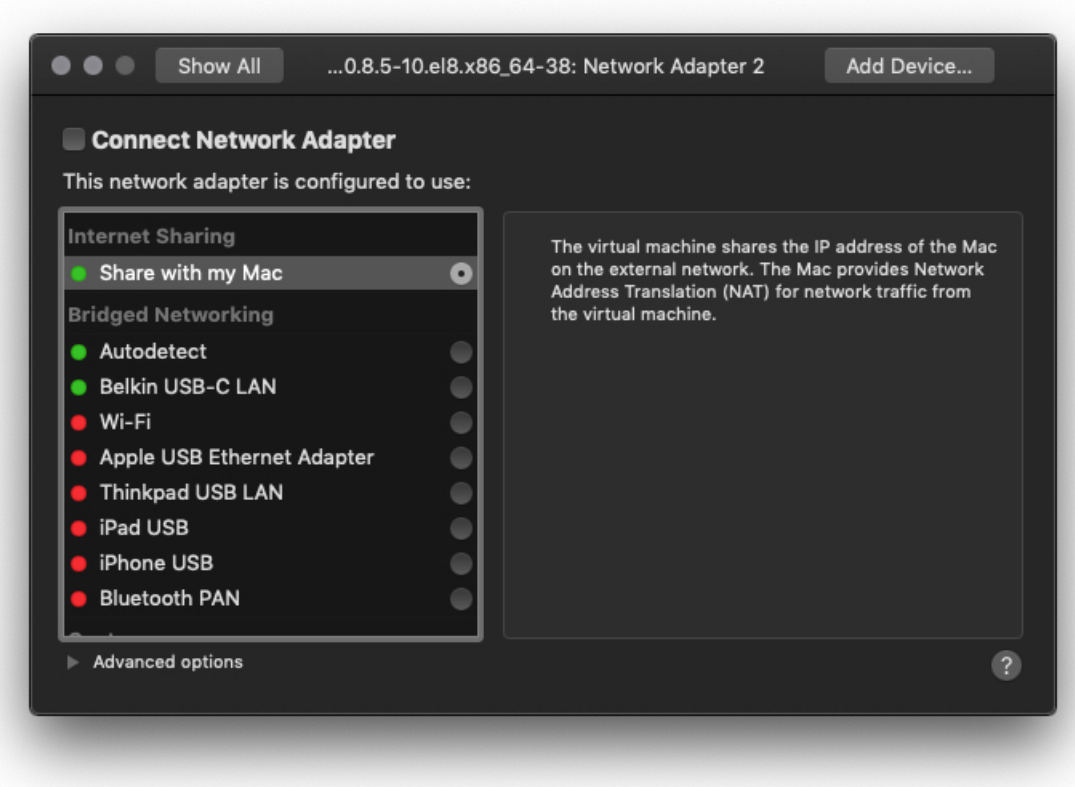

- **Step 4** With the new vNIC disconnected, log into the **System Administration Cockpit** as the system administrator account. See Logging into the System [Administration](#page-20-1) Cockpit, on page 17.
- **Step 5** Click **Networking** in the navigation bar on the left side of the page. A new interface is now available to the CML VM and can be configured in the **System Administration Cockpit**. **Example:**

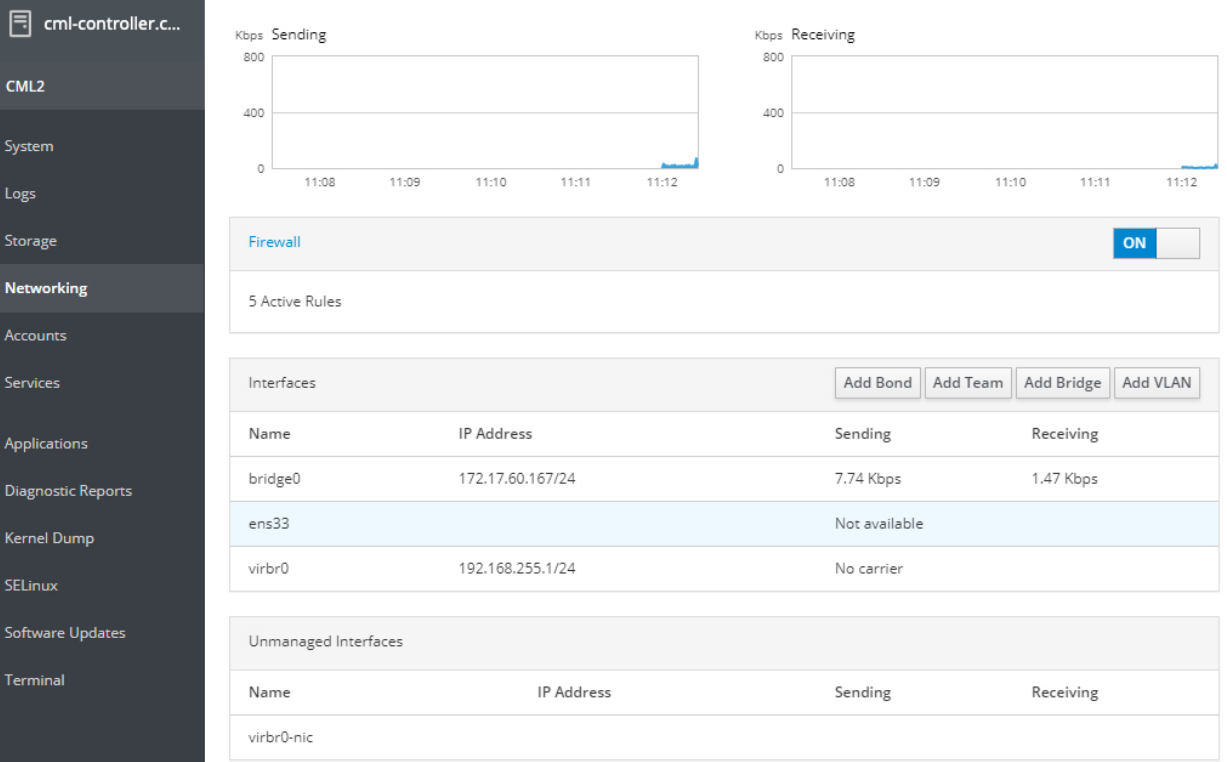

### **Figure 16: Networking page of the System Administration Cockpit**

**Step 6** Click the **Add Bridge** button, assign the new interface to the **Bridge**, and click **Apply**. **Example:**

#### **Figure 17: Bridge Settings dialog**

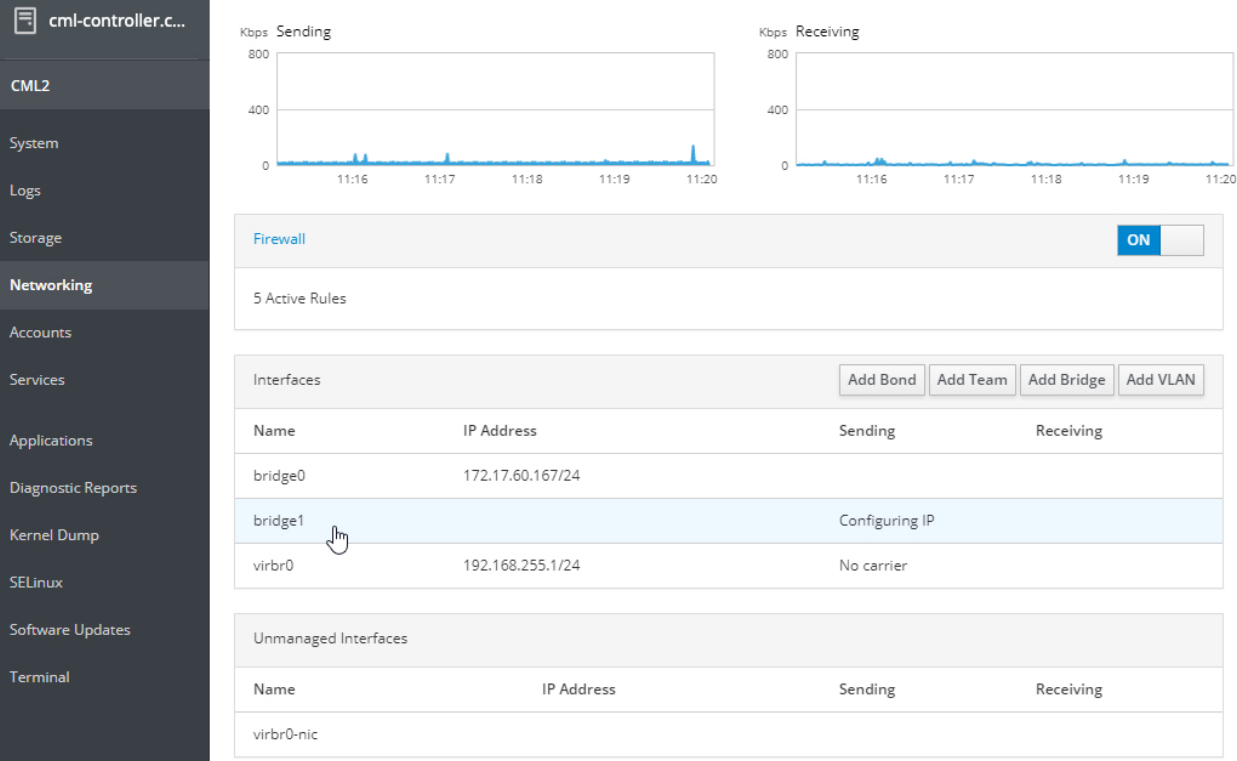

By default, the new interface will be auto-configured via DHCP. If the new interface is connected, it is possible that the **System Administration Cockpit** could become inaccessible once the new interface receives a DHCP response. For example, you may lose access if a secondary default route is created by the system. In that case, you will need to use the VMware console and the CLI to remove the new route manually in order to restore connectivity.

- **Step 7** Click on the newly created bridge (**bridge1**).
- **Step 8** Click the **Automatic** (DHCP) link to open the settings dialog.
- **Step 9** Turn **DNS** and **Routes** to **OFF** as shown in the screenshot.

#### **Example:**

checkbcheck

Ш

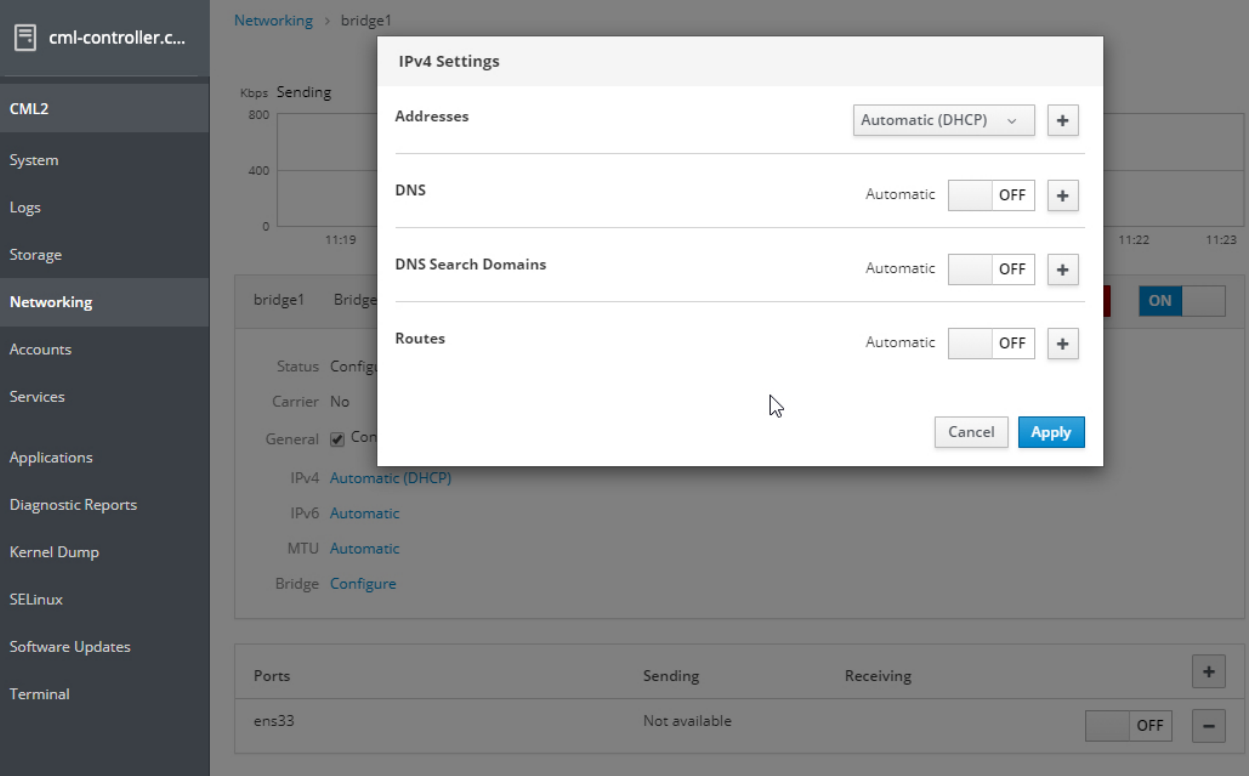

#### **Figure 18: IPv4 Settings dialog**

**Step 10** Click **Apply**.

<span id="page-36-0"></span>**Step 11** Return to VMware and open the Virtual Machine settings. Locate the newly added interface again and check the **Connected** check box and the **Connect at power on** check box.

The new bridge interface is now ready for use.

### **NTP Configuration**

These instructions illustrate the steps to change the CML server's NTP server.

**Step 1** Log into the **System Administration Cockpit** as the system administrator account. See [Logging](#page-20-1) into the System [Administration](#page-20-1) Cockpit, on page 17.

- **Step 2** Click **System** in the navigation bar on the left side of the page.
- **Step 3** Click on the date displayed next to **System Time**. The **Change System Time** dialog is shown.
- **Step 4** Select the desired NTP update method.

#### **Example:**

For example, if you want to set specific NTP servers for your system to use, choose **Automatically using specific NTP servers** from the drop-down list for the **Set Time** field and enter one or more NTP servers.

I

**Step 5** Click **Change** to apply the changes.